# DigiCert CertCentral® Client Certificates

**Version 1.5**

# Table of Contents

<span id="page-1-0"></span>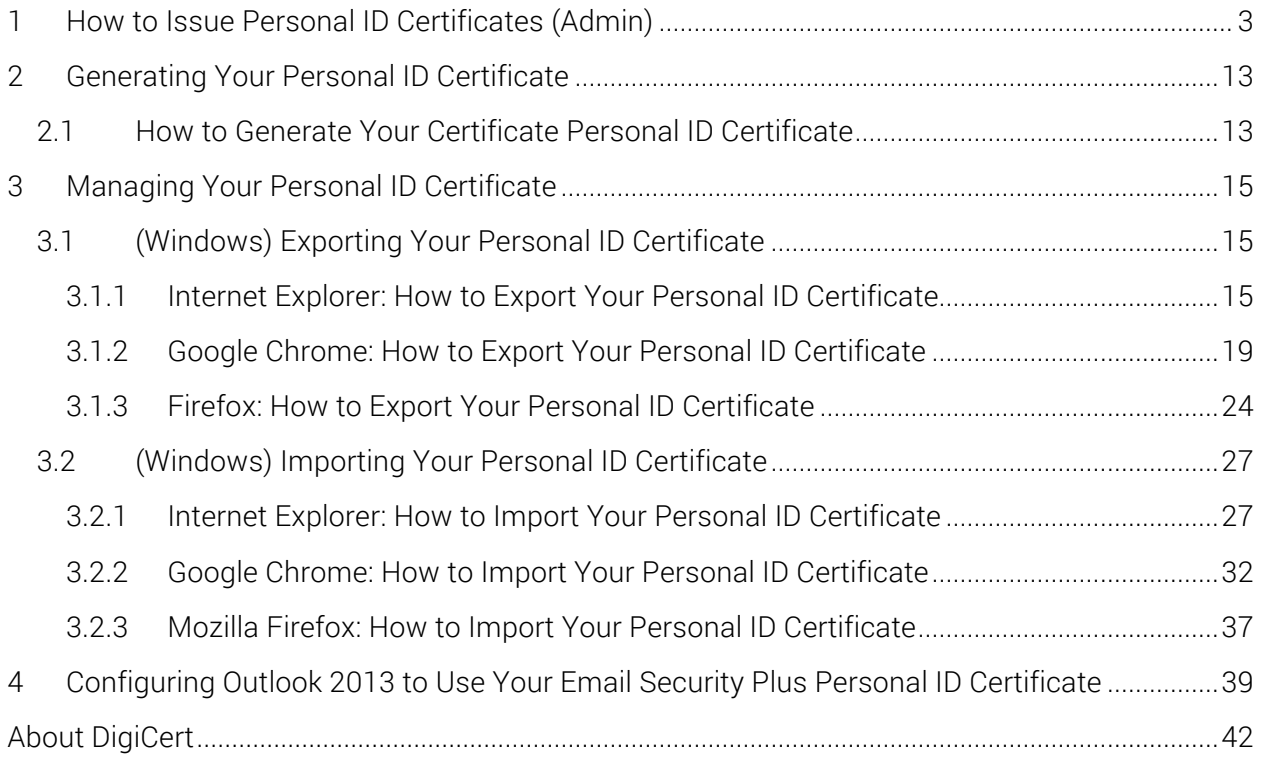

# <span id="page-2-0"></span>1 How to Issue Personal ID Certificates (Admin)

The process for issuing any of the Client Certificates is the same:

- i. (If Required) Admin creates the Certificate Signing Request (CSR).
- ii. Admin fills out the Client Certificate request form.
- iii. User waits for approval.

Because the form for requesting any of the Client Certificates is similar, we will provide instructions for requesting a Premium Certificate and note any differences between the Premium Certificate request form and the other types of Client Certificate request forms.

You can use this instruction for the following certificates:

- Digital Signature Plus
- Email Security Plus
- Authentication Plus
- Premium

#### **How to Request a Premium Client Certificate**

- 1. In your CertCentral account, do one for the following:
	- a. Option 1: Unfamiliar with certificate choices and the requesting process
		- i. In the sidebar menu, click **Request a Certificate** and then under **All Products**, click **Product Summary**.

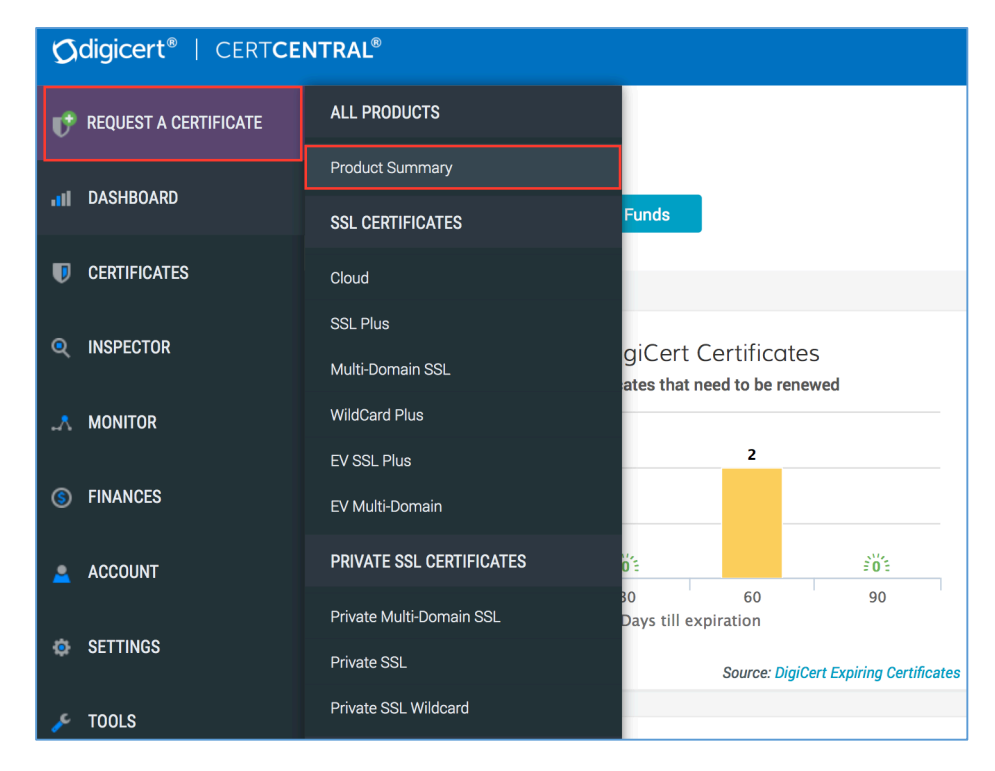

ii. On the **Request a Certificate** page, select **Client Certificates**.

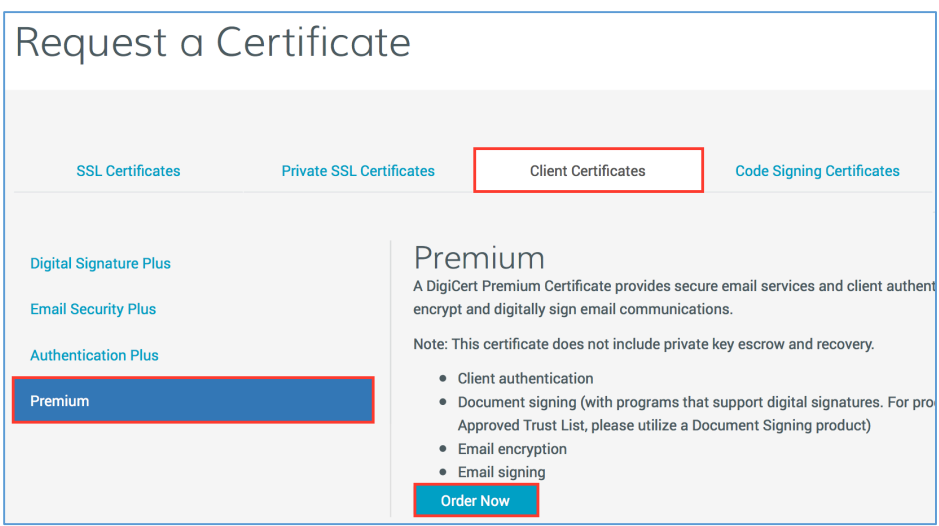

- iii. On the **Client Certificates** tab, select **Premium** and then, click **Order Now**.
- b. Option 2: Familiar with certificate choices and the requesting process
	- i. In the sidebar menu, click **Request a Certificate** and then under **Client Certificates**, select **Premium**.

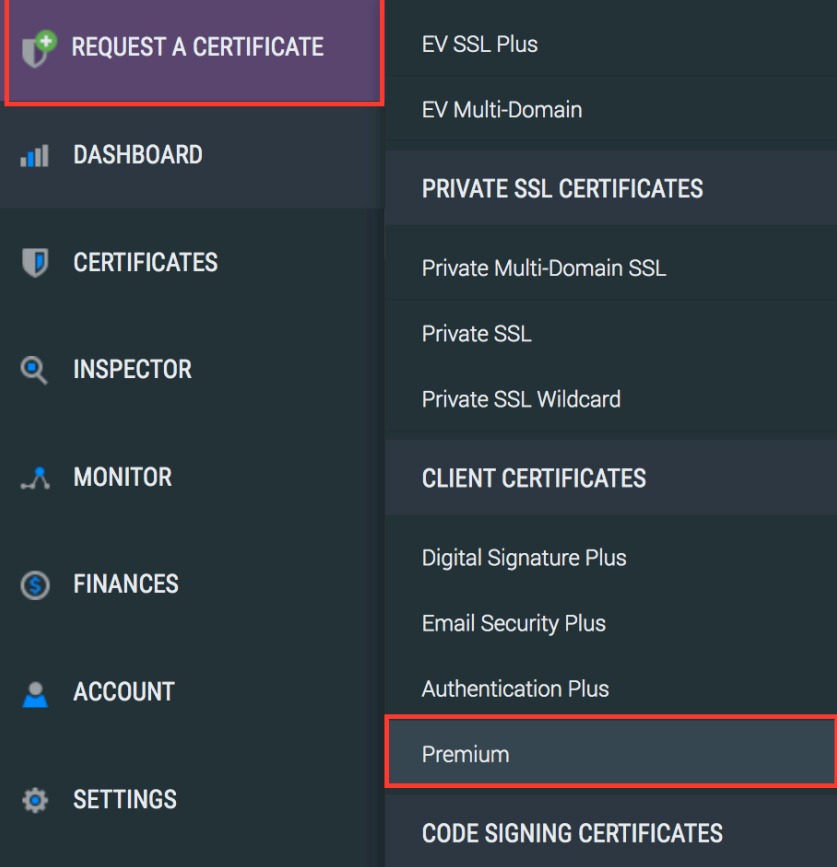

2. On the **Request a Client Certificate** page, under **Certificate Settings**, enter the following settings information:

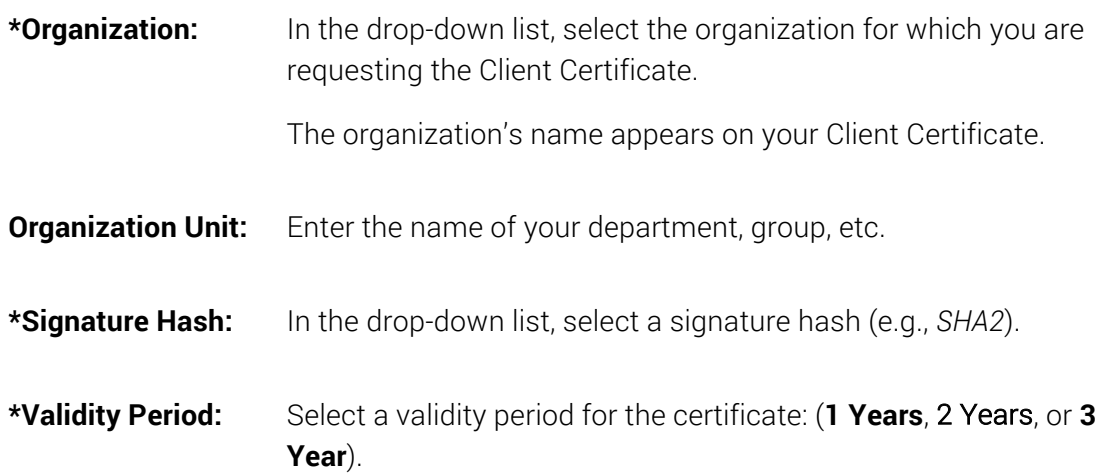

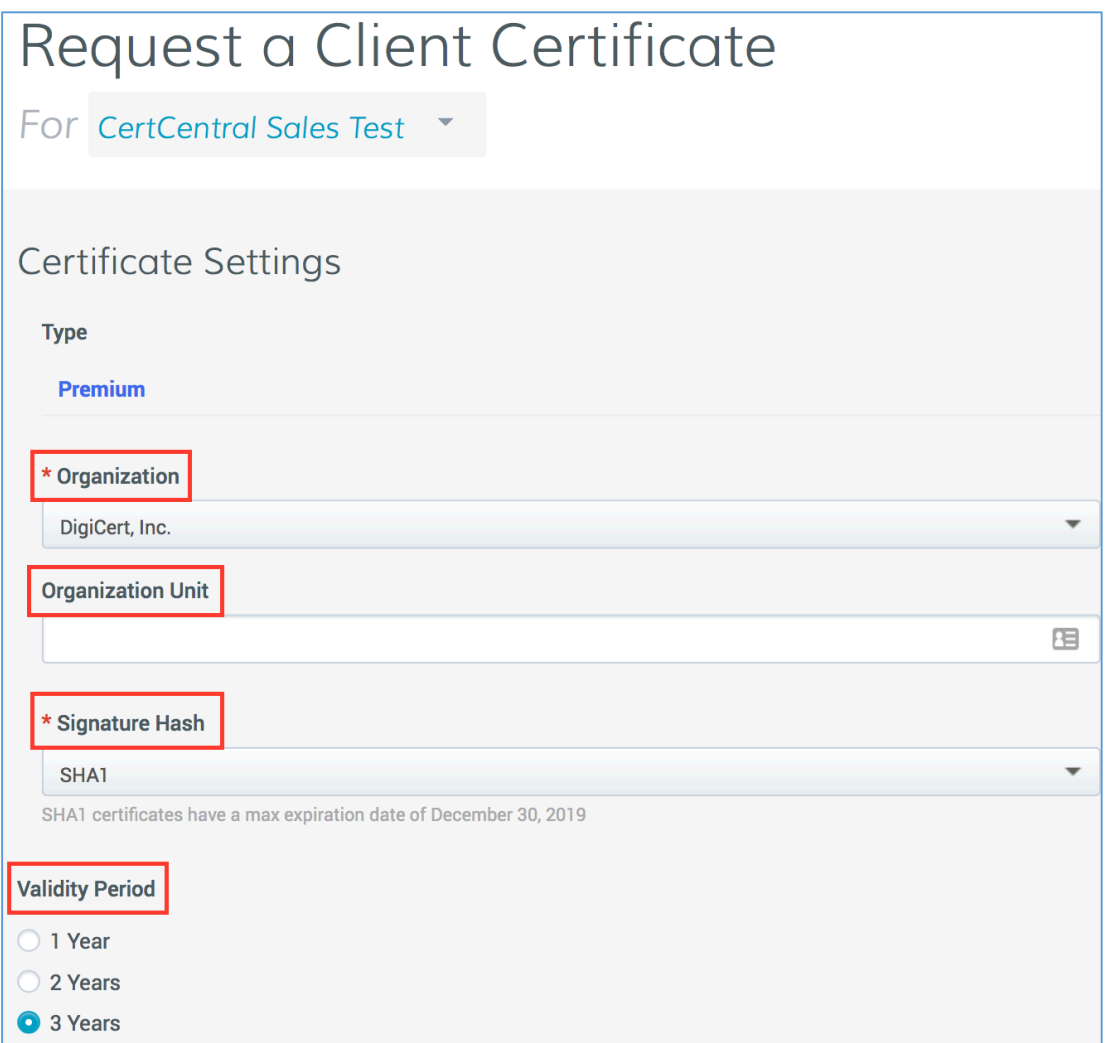

3. Under **Order Options**, in the **Automatic Renewal** drop-down list, select how often you want the certificate to be automatically renewed.

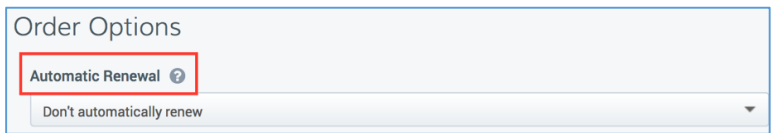

4. Under **Certificate(s) to Request**, enter the following **Recipient Details**:

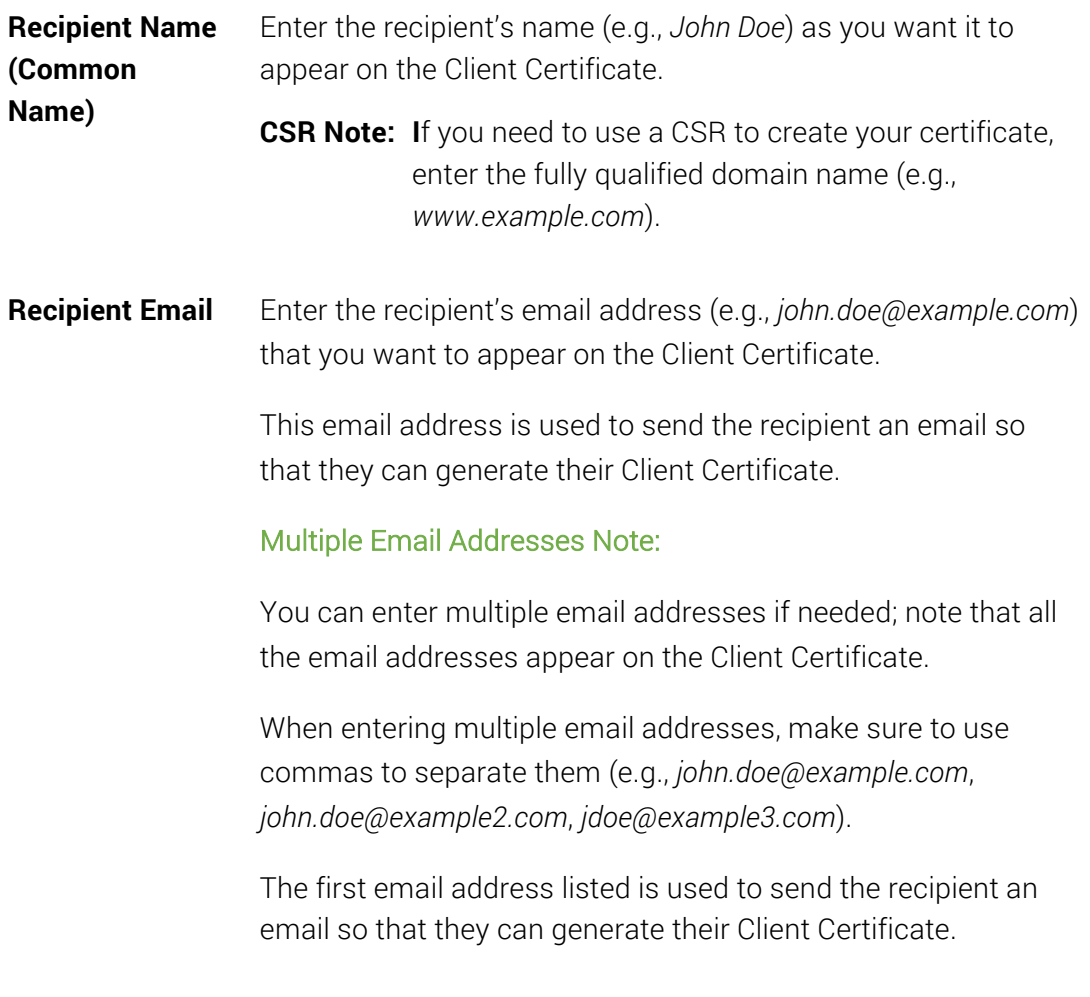

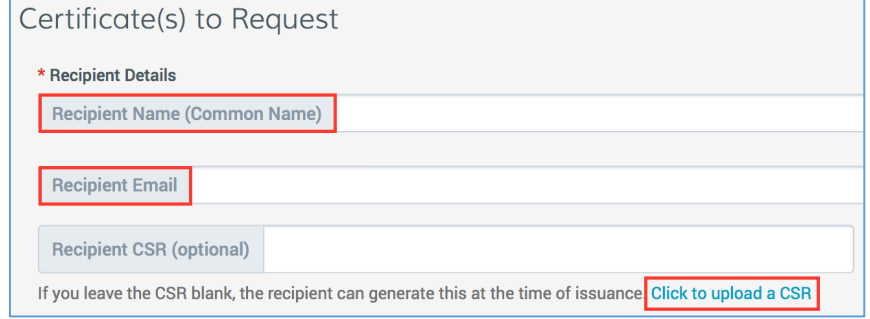

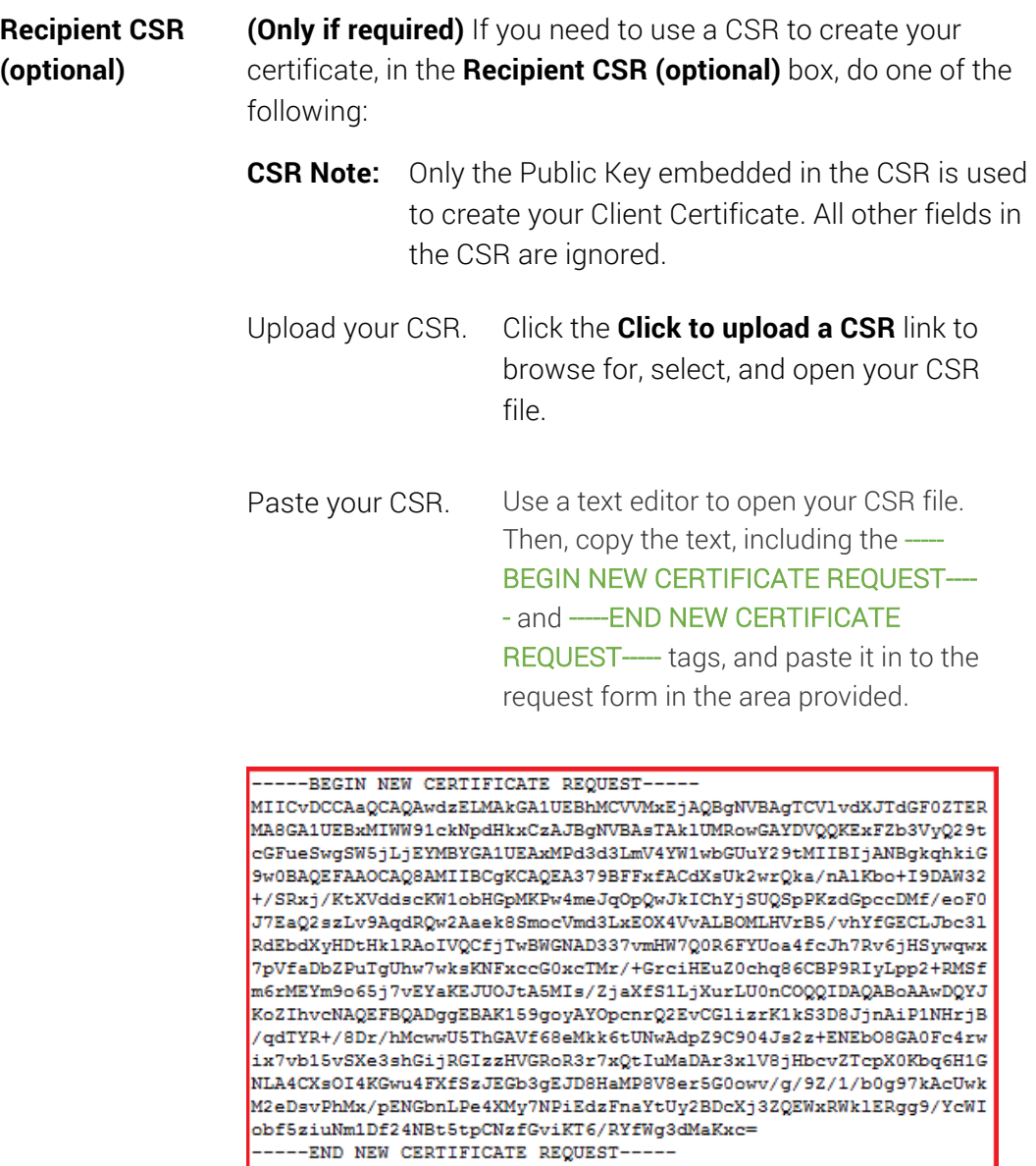

5. To add additional Client Certificate recipients, click the **Add Another Certificate** link and enter the recipient's **Recipient Details**.

ı

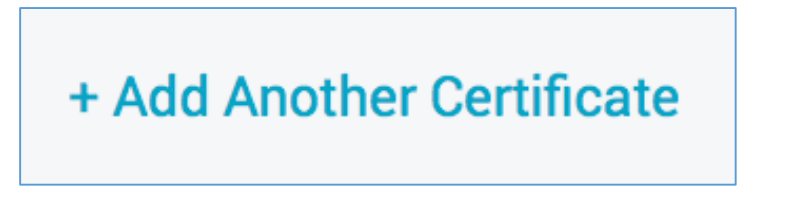

#### 6. **Additional Information**

If your company/organization has added any custom fields to your certificate request form, enter the additional information, required and optional.

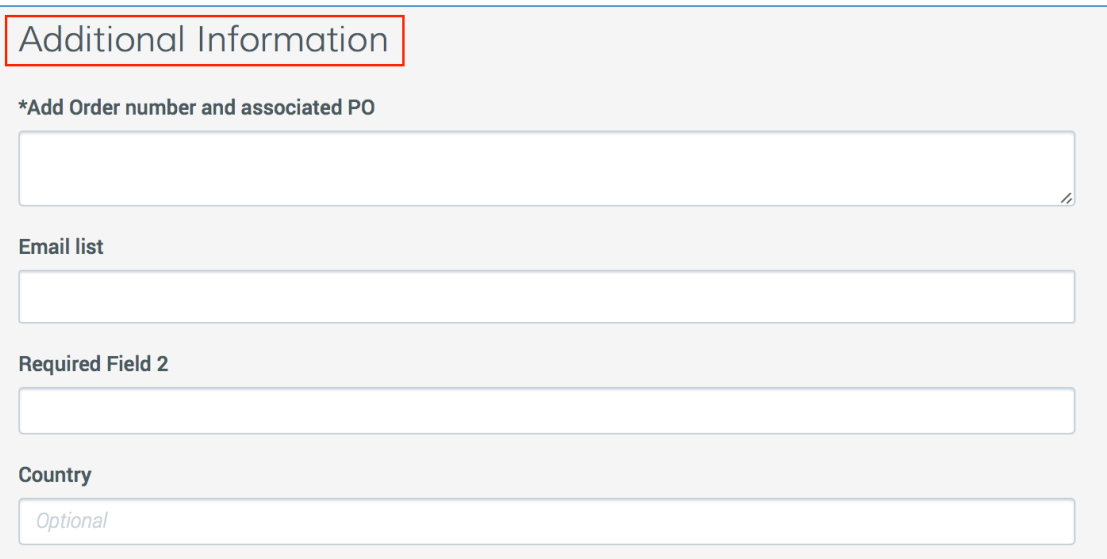

#### 7. Under **Payment Information**, one of the following:

#### a. **Pay with Contract Terms**

If you have a contract and want to use it to pay for the certificate request, continue to step 8.

Note: If you have a contract, it is the default payment method.

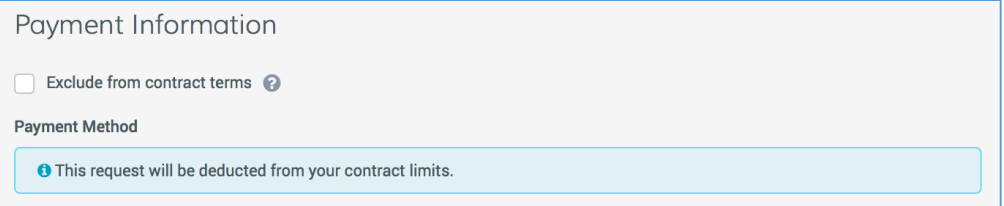

#### b. **Exclude from Contract Terms and Pay with Account Balance**

If you don't want to or can't use your contract terms to pay for the certificate, you can pay for the certificate by billing it to your account.

- i. Check **Exclude from contract terms**.
- ii. Select **Bill to account balance** and continue to step 8.
	- Note: If you need to deposit funds before continuing with the certificate order, click the **Deposit** link. Be aware that when you click the link you are taken to another page inside CertCentral,

and the information that you have entered about the certificate is not saved.

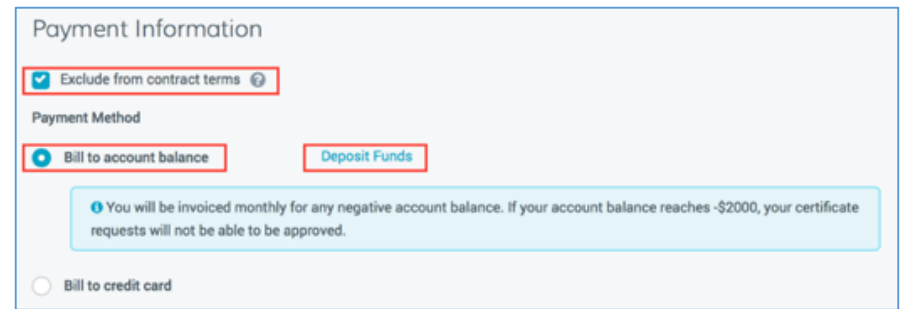

### c. **Exclude from Contract Terms and Pay with Credit Card**

If you don't want to or can't use your contract terms to pay for the certificate, you can pay for the certificate by billing it to a credit card.

- i. Check **Exclude from contract terms**.
- ii. Select **Bill to credit card** and then do one of the following options:

#### 1. **Use One of the Credit Cards Listed**

a. Under **Selected Card**, select one of the available cards.

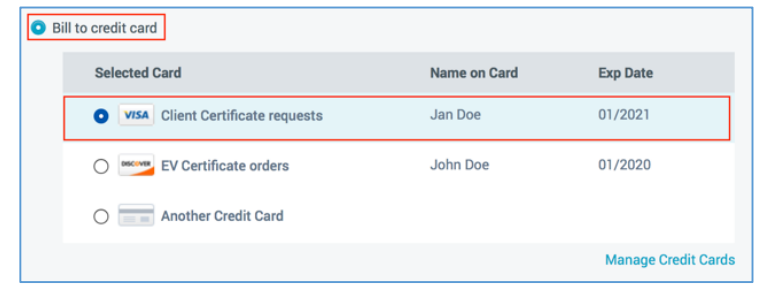

#### 2. **Add a Different Credit Card**

a. Under **Selected Card**, select **Another Credit Card**.

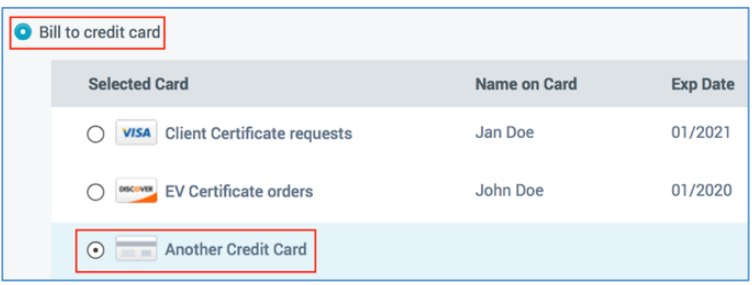

b. Under **Credit Card Details**, type your credit card information (i.e., *card number, etc.*).

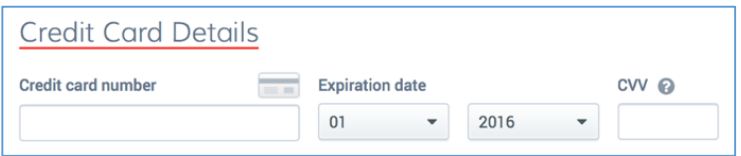

c. Then, under **Billing Information**, do one of the following:

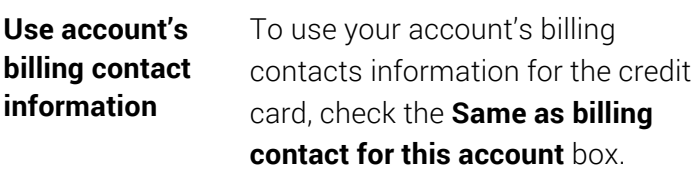

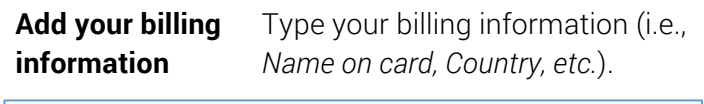

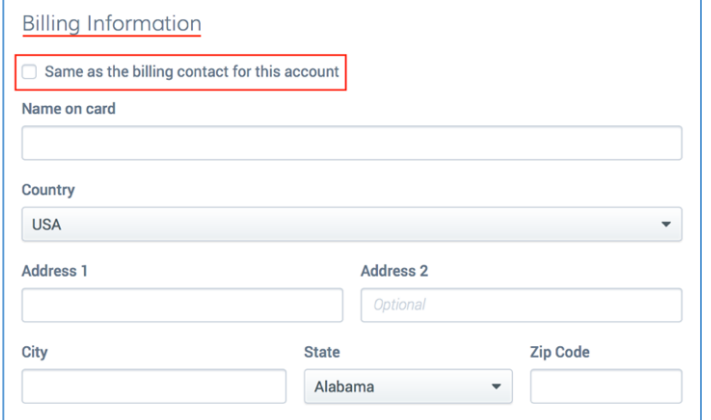

d. Under **Credit Card Options**, do any or none of the following:

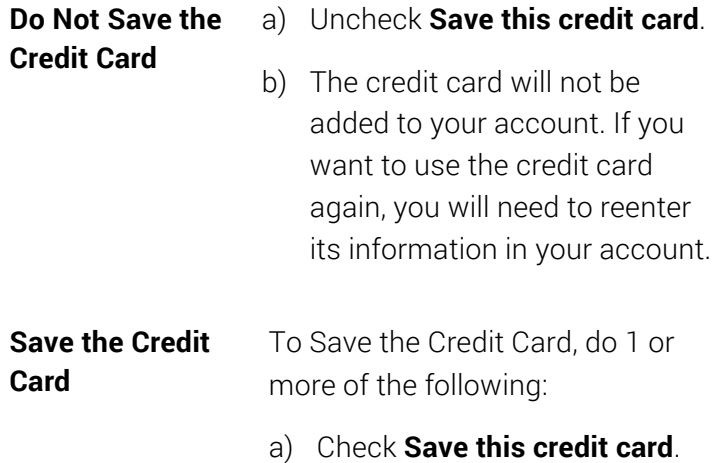

- b) (Optional) Under **Card Name**, type a name for the credit card that will be helpful when using or identifying the card (i.e., *Pay Account Balance*).
	- Note: If no name is provided, the card name defaults to the card type and last four digits of the card number (i.e., *AMEX ####*).
- c) (Optional) If you want to use this credit card as the default credit card for your account, check **Set this as the default credit card**.
- Note: This option does not appear when adding your first credit card. The first credit card added to your account is automatically set as the default credit card.

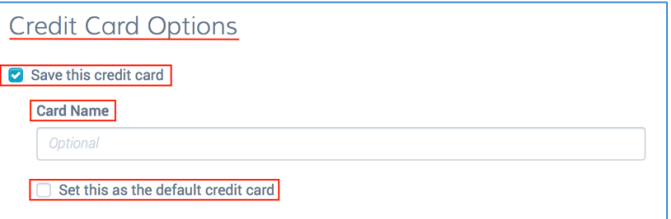

8. Under **Certificate Services Agreement**, read through the terms of service, making sure you understand the terms and then, check **I agree to the** Under **Certificate Services Agreement above**.

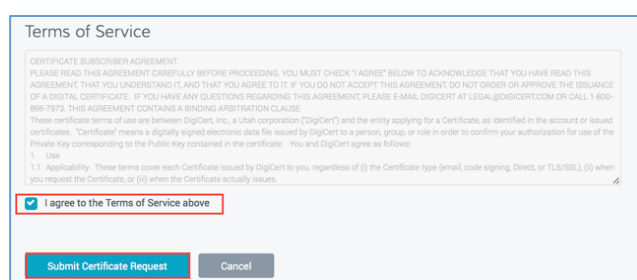

- 9. When you are finished, click **Submit Certificate Request**.
- 10. You should be taken to the certificate's **Manage Order #** page where you can see the status of the email address verifications. Each of the email addresses listed in the certificate request is sent an email that contains a link so that the recipient can validate that they own that email address. If the certificate recipient loses a validation email, you can resend it. See [How to Resend an Email Validation for DigiCert "Client Certificate"](#page-1-0) [Email](#page-1-0).

On the **Orders** page (**Certificates > Orders**), the certificate should be listed with the **Status** of **Pending**.

11. After all email addresses are validated, the **Create Your DigiCert "Client Certificate"** email is sent to the first email address on the list so that the recipient can create their Client Certificate.

After the recipient creates the Client Certificate, on the **Orders** page (**Certificates > Orders**), the certificate should be listed with the **Status** of **Issued**.

### 12. **CSR Note:**

If you submitted a CSR, you do not receive an email with a link to create your Client Certificate. Instead, after the recipient validates their email address(es), they receive an email with the Client Certificate attached.

For instructions on how to install the Client Certificate, see [\(Windows\) Importing Your](#page-26-0) [Personal ID Certificate](#page-26-0).

# <span id="page-12-0"></span>2 Generating Your Personal ID Certificate

After your administrator issues your Personal ID, you should receive a Create Your DigiCert…Certificate email. The email contains a link that takes you to the Generate your DigiCert…Certificate page, where you will generate your Personal ID Certificate.

Chrome Note: Chrome does not support Client Certificate generation. If you want to use your Client Certificate with Chrome, we recommend generating it in Internet Explorer (PC) or Safari (Mac).

Microsoft Edge Note: Microsoft Edge does not support Client Certificates.

Make sure to note the browser used to generate your Personal ID Certificate; in case, you need to export it. For example, if you need your Personal ID for email signing and encryption, you will need to export your certificate and install it in your email client.

- Chrome Note: Chrome does not support Client Certificate generation. If you want to use your Client Certificate with Chrome, we recommend generating it in Internet Explorer or Safari (Mac).
- (Windows) Internet Explorer install the Personal ID Certificates in the Windows Certificate Store. Both Chrome and Internet Explorer can access it.
- (Mac) Safari install the Personal ID Certificates in the Mac Certificate Store. Both and Chrome and Safari can access it.
- Firefox installs the Personal ID Certificate in its own Certificate Store and only Firefox can access it (Windows or Mac).
- Microsoft Edge Note: Microsoft Edge does not support Client Certificates. If Microsoft Edge is your default browser, you must use Internet Explorer, Firefox, or Chrome to user your Client Certificate.

## 2.1 How to Generate Your Certificate Personal ID Certificate

<span id="page-12-1"></span>1. Open the Create Your DigiCert Certificate email.

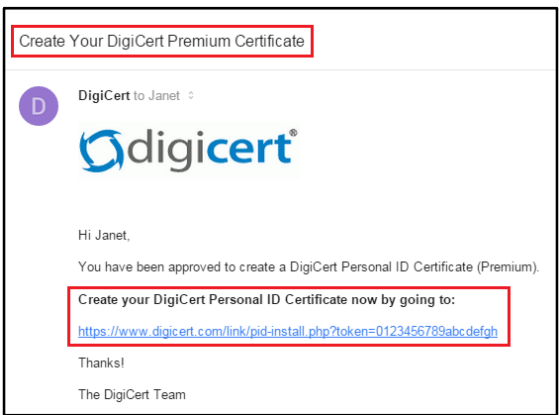

- 2. To open the Generate your DigiCert... Certificate page, do one of the following with the Create your DigiCert Personal ID Certificate now by going to link:
	- i. To open the page in your default browser, simply click the link in the email.
	- ii. To open the link in the browser of choice, copy and paste the link in the address field the browser.
- 3. On the Generate your DigiCert…Certificate page, do the following:
	- i. Verify that the name, email address, and organization are correct.
	- ii. Read through the Subscriber Agreement and then check I agree to the terms of the subscriber agreement.
	- iii. Finally, click Generate Certificate.

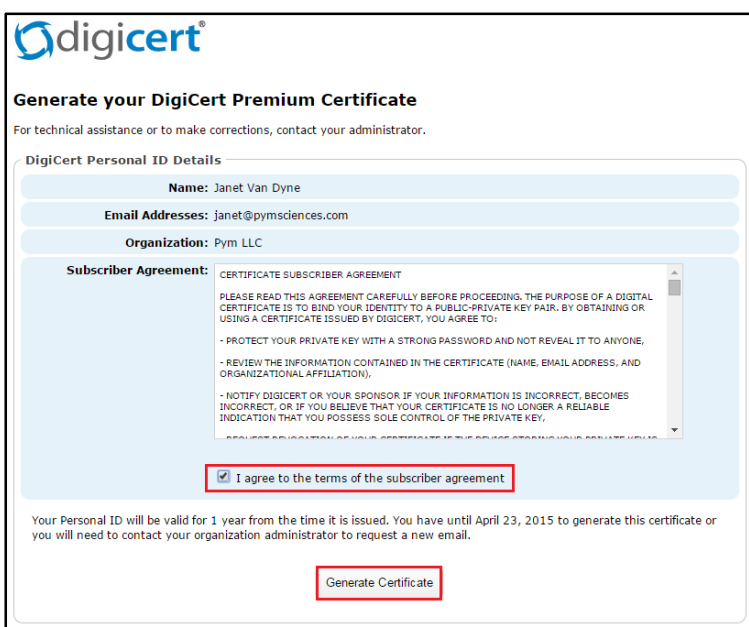

4. You should receive the *"Your DigiCert Personal ID should now be installed messages"*.

Congratulations, you have successfully generated your Personal ID Certificate.

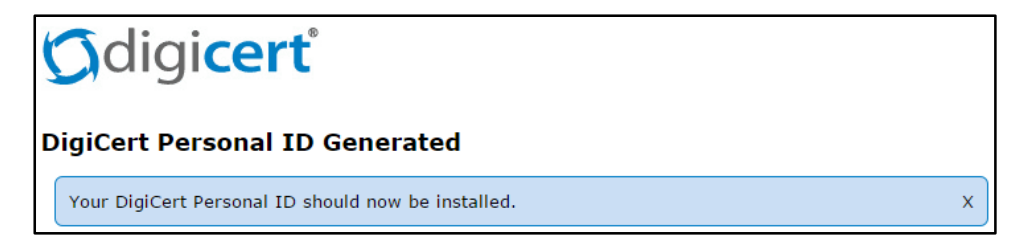

# <span id="page-14-0"></span>3 Managing Your Personal ID Certificate

## 3.1 (Windows) Exporting Your Personal ID Certificate

<span id="page-14-1"></span>After you generate and install your Personal ID Certificate, you may need to export your certificate so you can install it in your email client, to transfer it to a new computer, to use a different browser to log into an account, etc.

[Internet Explorer: How to Export Your Personal ID Certificate](#page-14-2)

[Google Chrome: How to Export Your Personal ID Certificate](#page-18-0)

<span id="page-14-2"></span>[Firefox: How to Export Your Personal ID Certificate](#page-23-0)

## 3.1.1 Internet Explorer: How to Export Your Personal ID Certificate

1. In Internet Explorer, go to Internet Options.

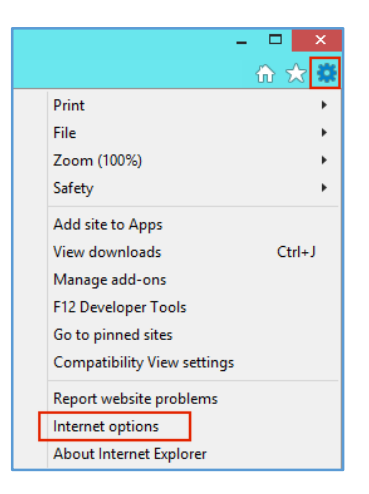

2. In the Internet Options window, on the Content tab, click Certificates.

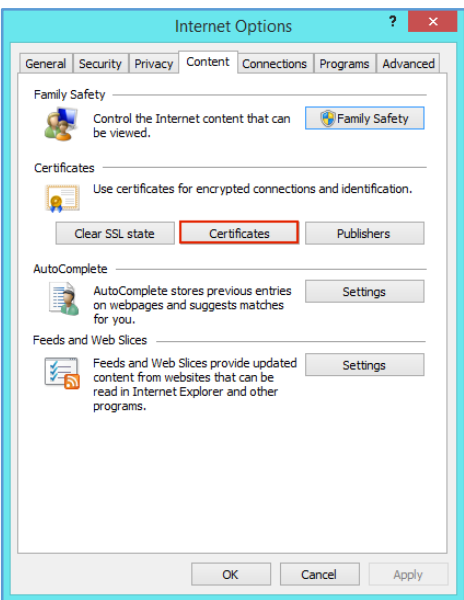

3. In the Certificates window, on the Personal tab, select your Personal ID Certificate and click Export.

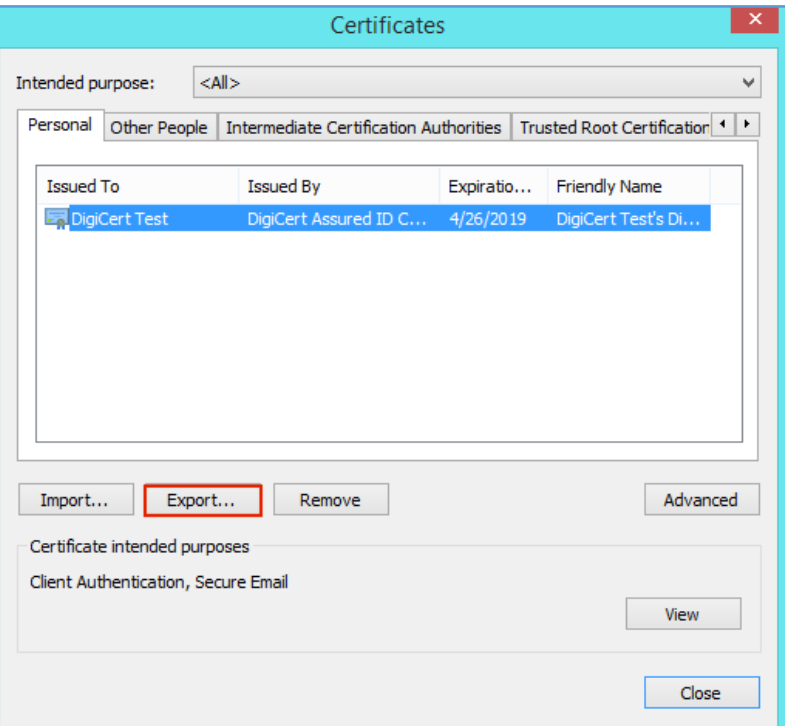

4. In the Certificate Export Wizard, on the Welcome page, click Next.

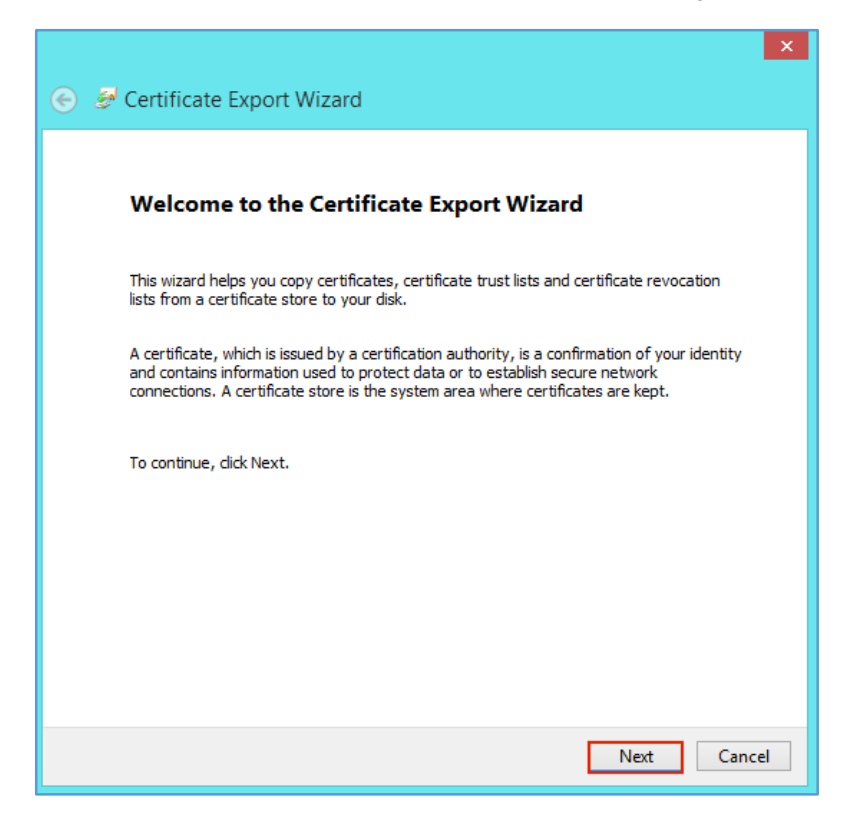

5. On the Export Private Key page, select Yes, export private key and then, click Next.

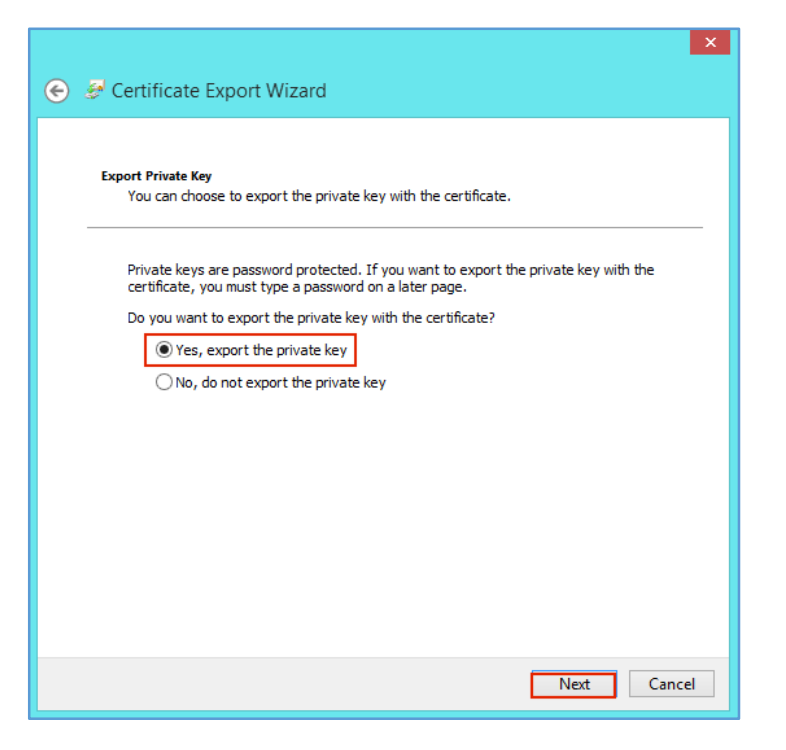

6. On the Export File Format page, select Personal Information Exchange – PKCS #12 (.PFX), check Include all certificates in the certification path if possible, and then, click Next.

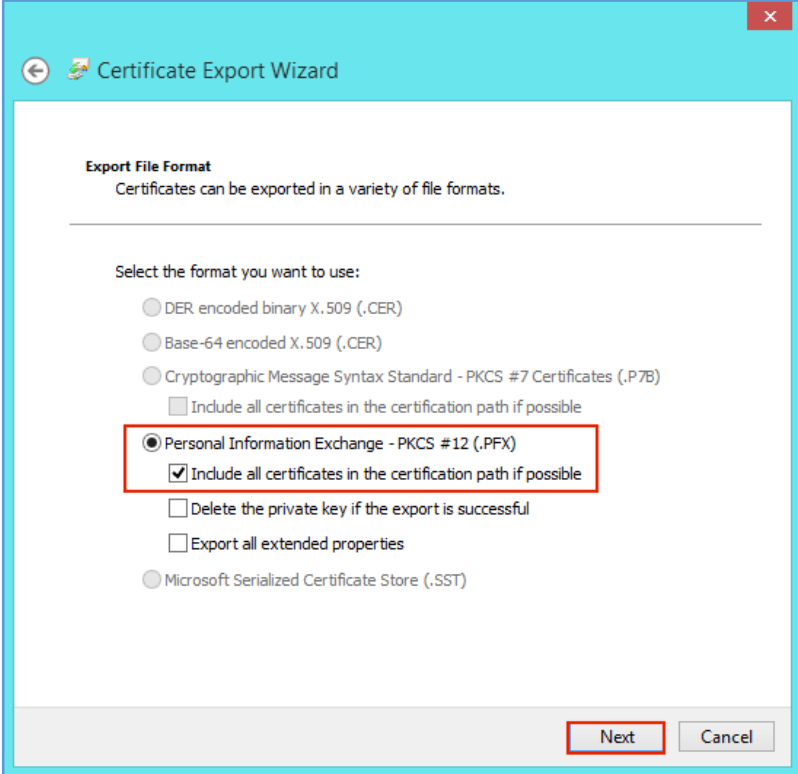

- 7. On the Security page, do the following: check Password.
	- i. Check Password.
	- ii. In the Password and Confirm password boxes, type your password.
	- iii. Click Next.

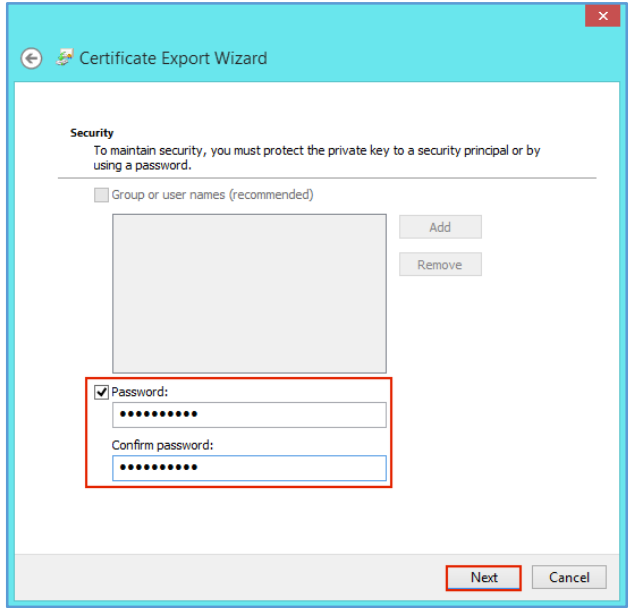

8. On the File to Export page, click Browse, locate where you want to save the Personal ID Certificate (w/private key) .pfx file, provide a file name (e.g., *myPersonalCert*), click Save, and then, click Next.

Note: Make sure to save the .pfx file in a location that you will remember.

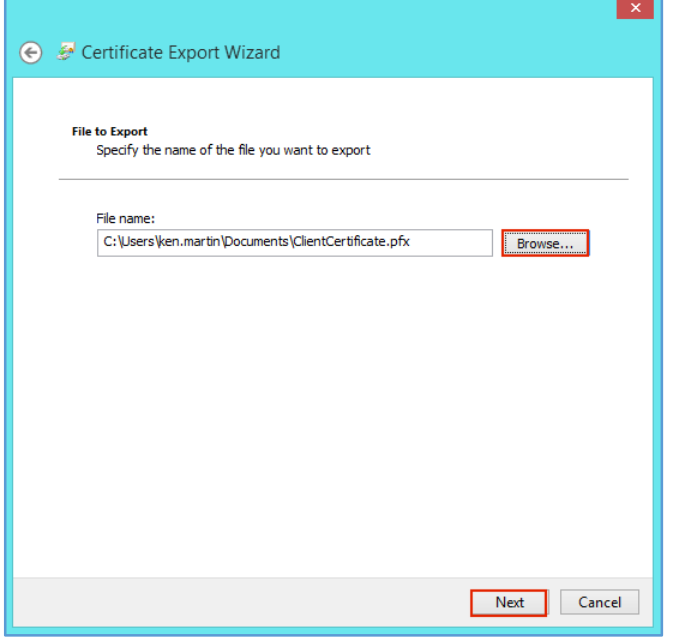

9. On the Completing the Certificate Export Wizard page, review the settings and then, click Finish.

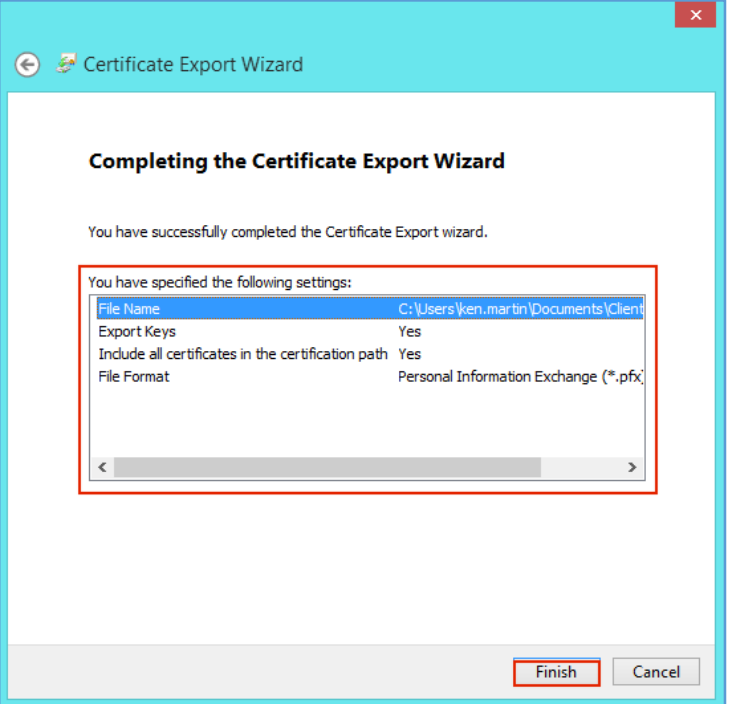

10. When you receive *"The export was successful"* message, click OK.

You have now exported your Personal ID Certificate w/private key as a .pfx file.

## 3.1.2 Google Chrome: How to Export Your Personal ID Certificate

<span id="page-18-0"></span>1. In Chrome, go to Settings.

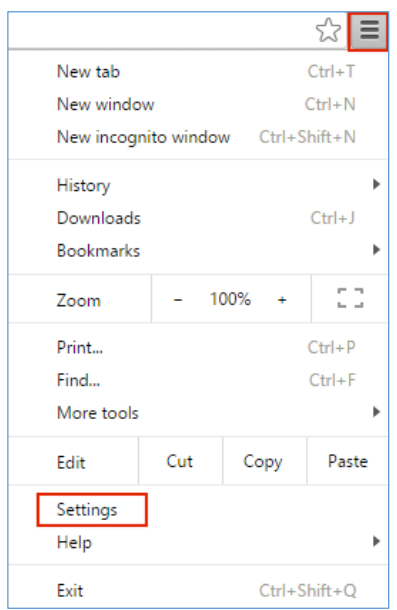

2. On the Settings page, below Default browser, click Show advanced settings.

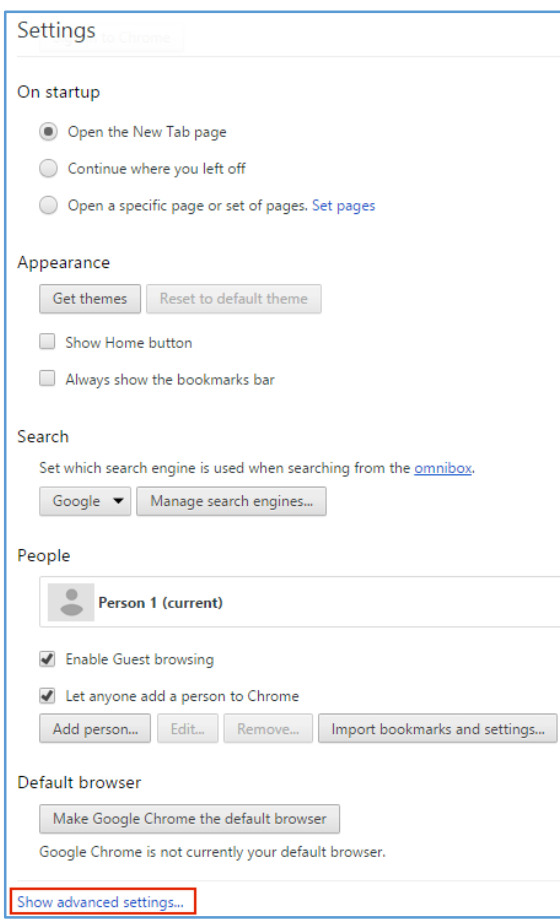

3. Under HTTPS/SSL, click Manage certificates.

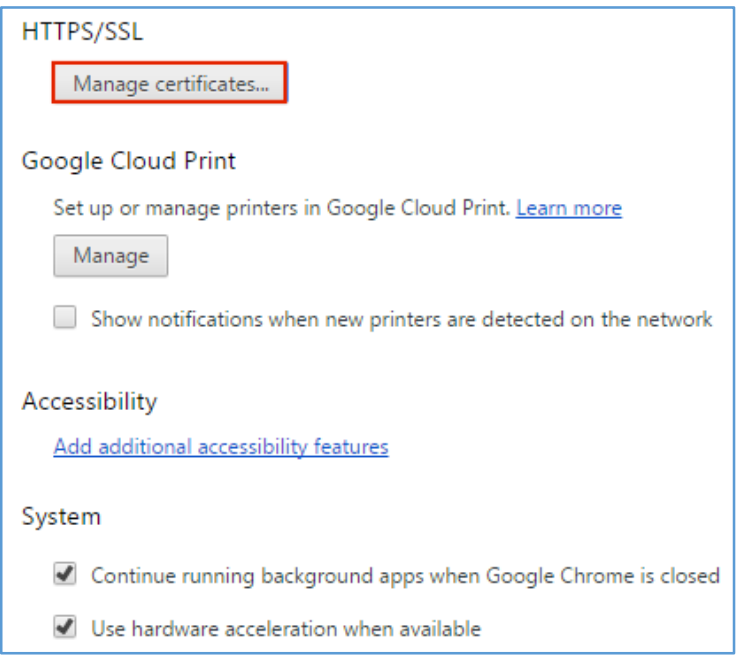

4. In the Certificates window, on the Personal tab, select your Personal ID Certificate and click Export.

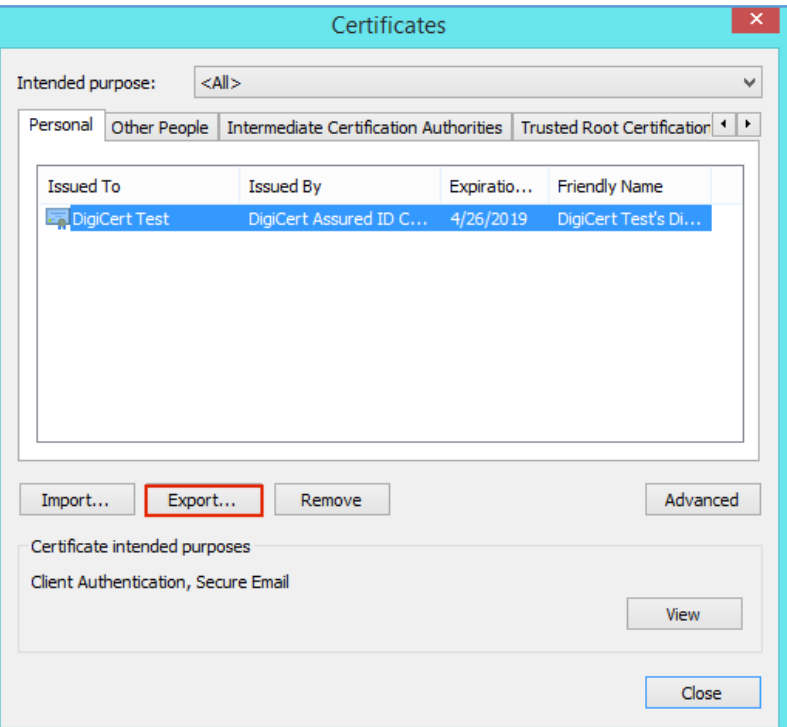

5. In the Certificate Export Wizard, on the Welcome page, click Next.

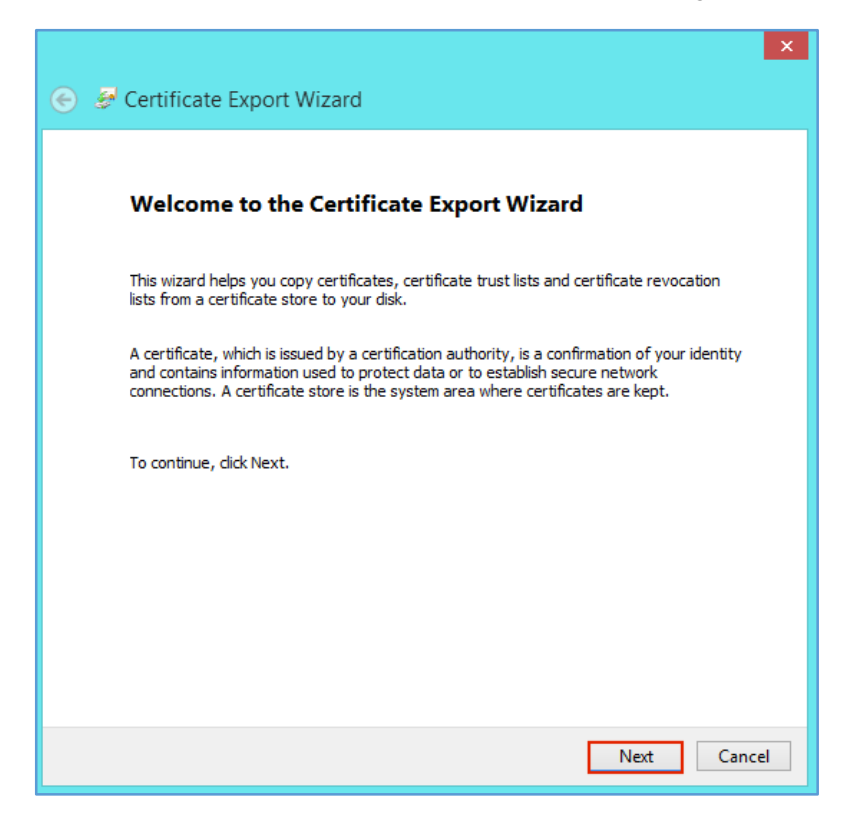

6. On the Export Private Key page, select Yes, export private key and then, click Next.

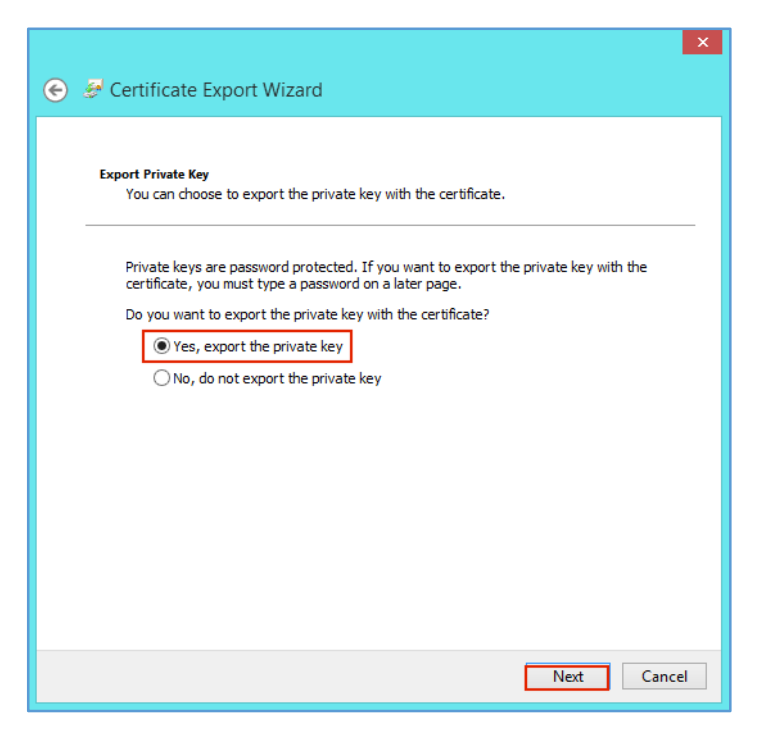

7. On the Export File Format page, select Personal Information Exchange - PKCS #12 (.PFX), check Include all certificates in the certification path if possible, and then, click Next.

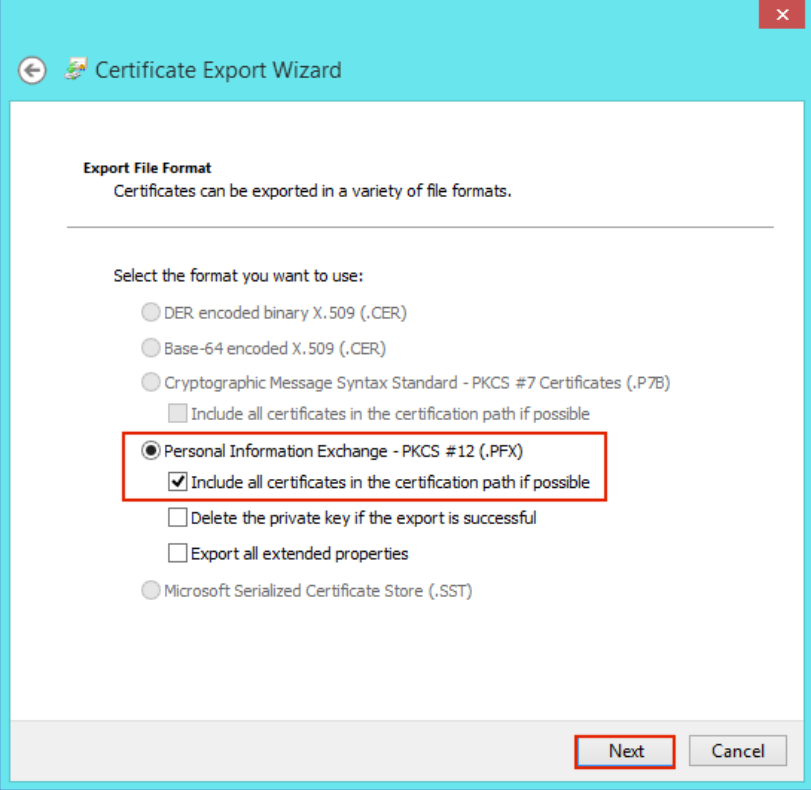

- 8. On the Security page, do the following: check Password.
	- i. Check Password.
	- ii. In the Password and Confirm password boxes, type your password.
	- iii. Click Next.

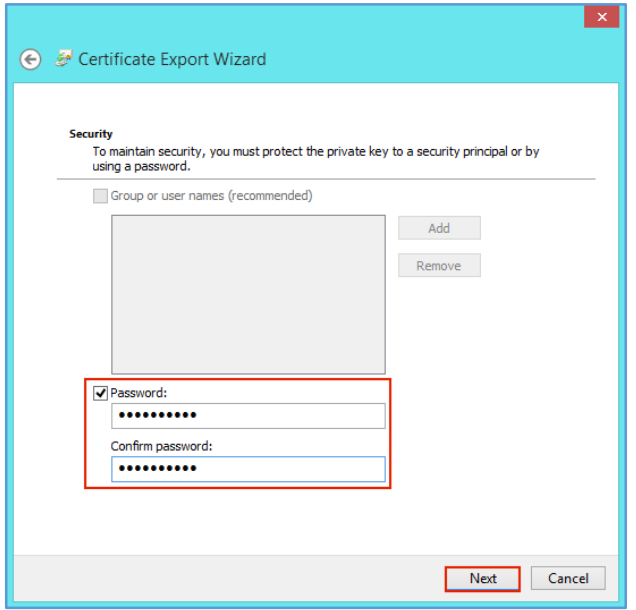

9. On the File to Export page, click Browse, locate where you want to save the Personal ID Certificate (w/private key) .pfx file, provide a file name (e.g., *myPersonalCert*), click Save, and then, click Next.

Note: Make sure to save the .pfx file in a location that you will remember.

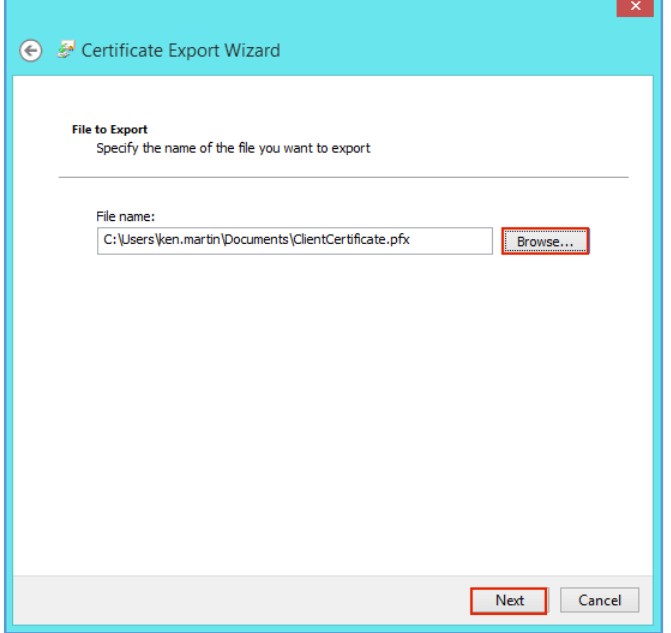

10. On the Completing the Certificate Export Wizard page, review the settings and then, click Finish.

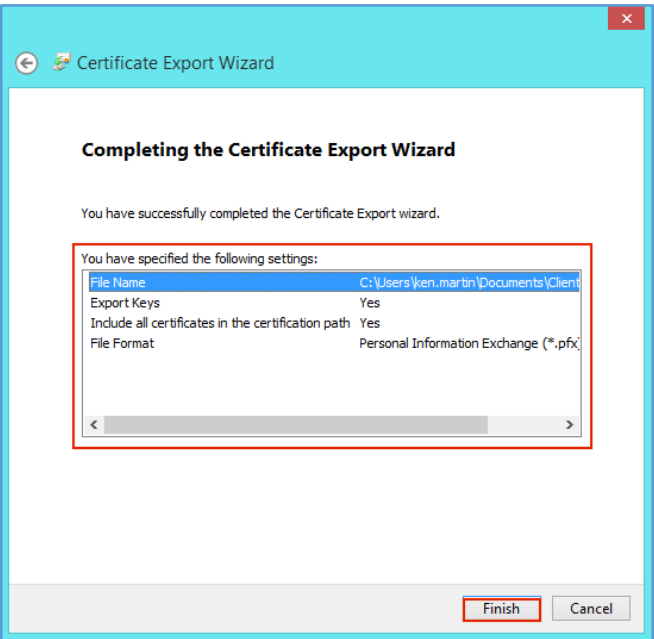

11. When you receive *"The export was successful"* message, click OK.

You have now exported your Personal ID Certificate w/private key as a .pfx file.

## 3.1.3 Firefox: How to Export Your Personal ID Certificate

<span id="page-23-0"></span>1. In Firefox, go to Options.

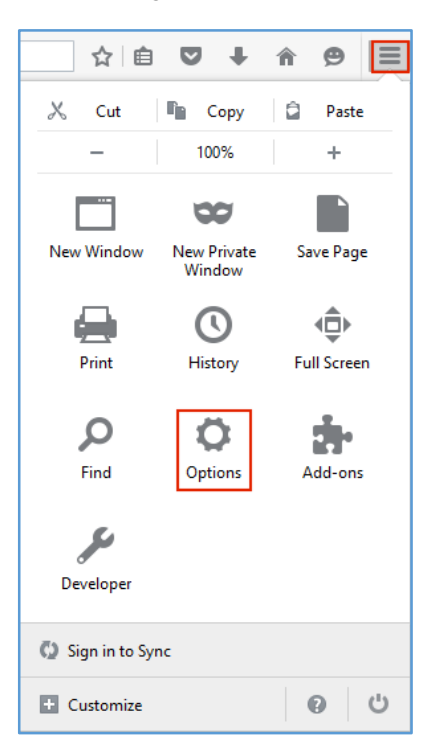

2. On the Options tab, in the sidebar menu, click Advanced, next, click the Certificates tab, and then, click View Certificates.

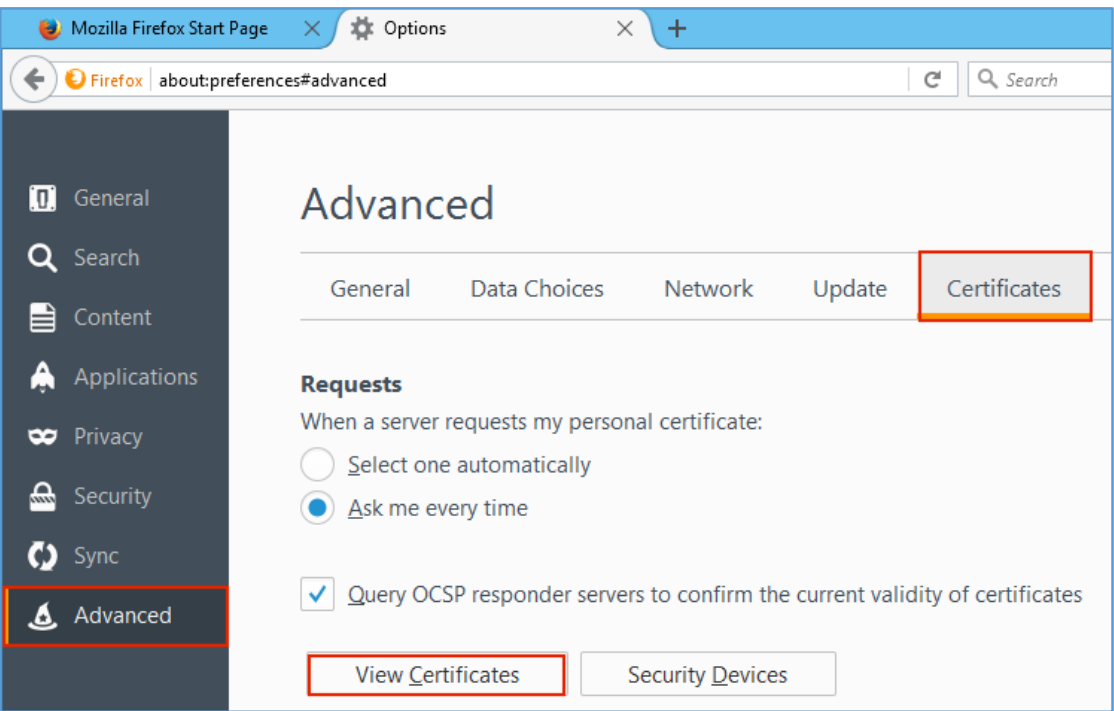

3. In the Certificate Manage window, on the Your Certificates tab, select your Personal ID Certificate and click Backup.

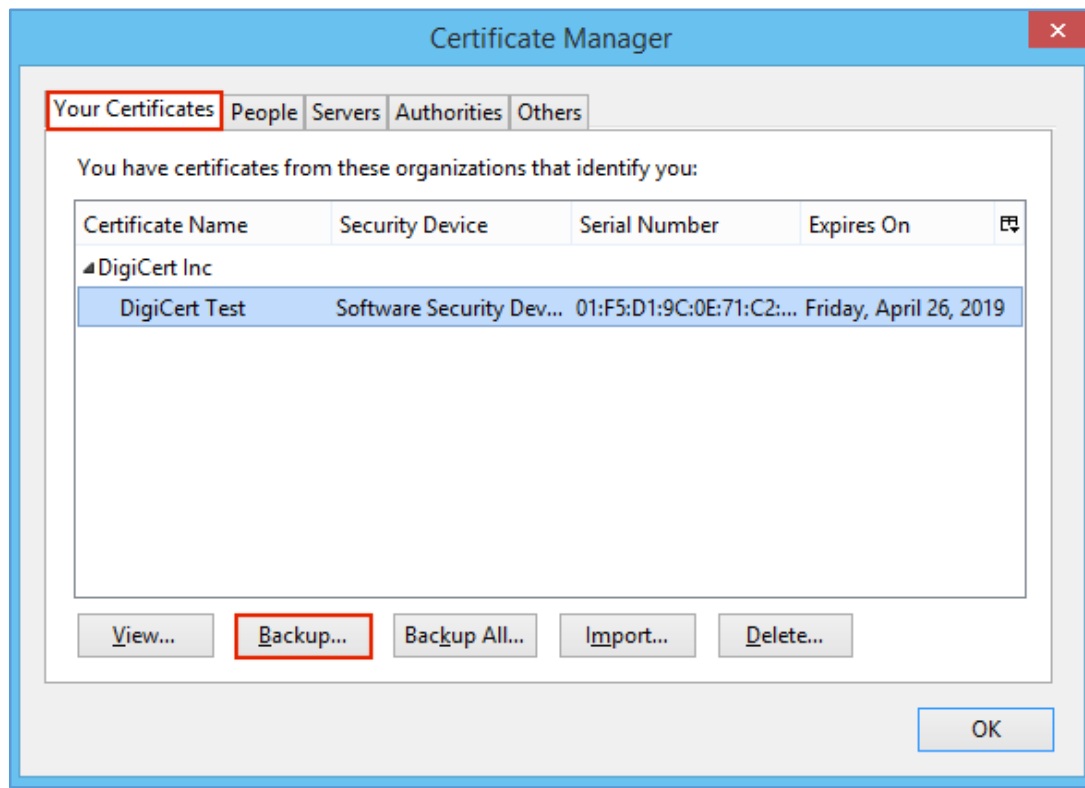

- 4. In the File Name to Backup window, go to where you want to save the Personal ID Certificate (w/private key) .p12 file, provide a file name (e.g., *myPersonalCertificate*), and then click Save.
	- Note: Make sure to save the .p12 file in a location that you will remember. A .p12 file uses the same format as a .pfx file. If you want, you can change the extension to .pfx and resave the file as a .pfx file if needed.

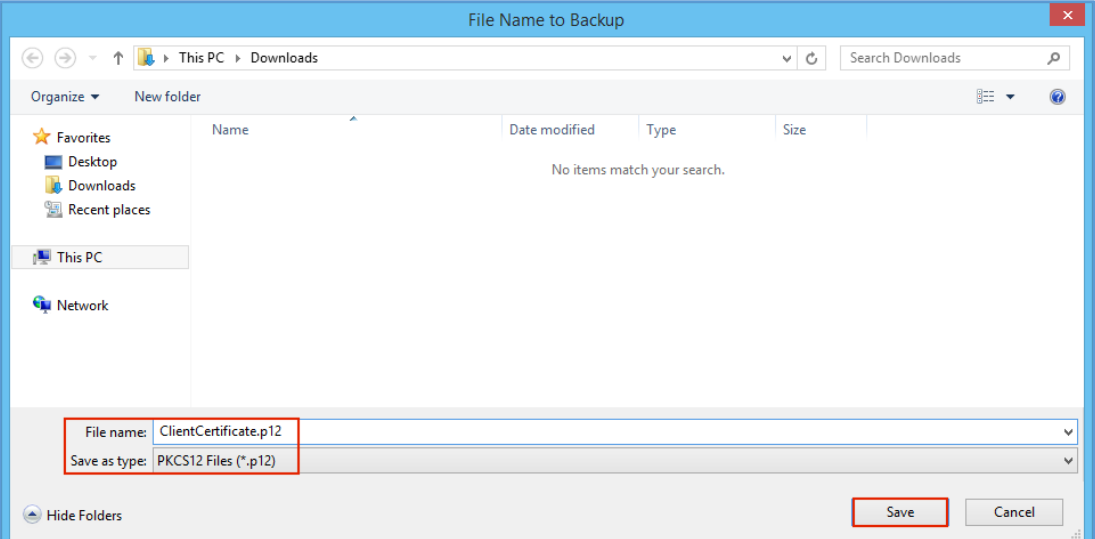

5. In the Choose a Certificate Backup Password window, create a Certificate backup password and then, click OK.

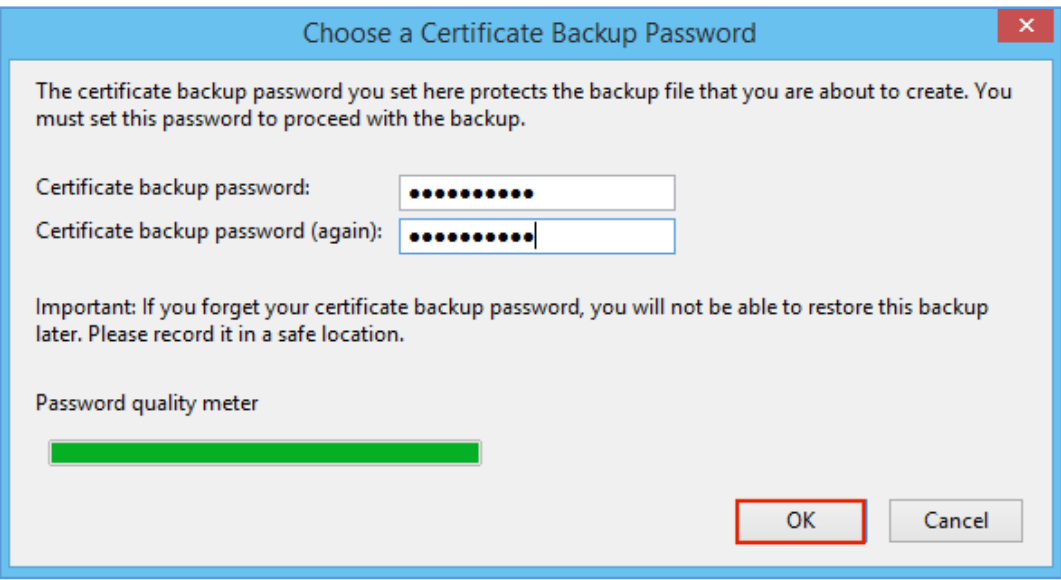

6. When you receive the *"Successfully backed up your security certificate(s) and private key(s)"* message, click OK.

You have now exported your Personal ID Certificate w/private key as a .p12 file.

## 3.2 (Windows) Importing Your Personal ID Certificate

<span id="page-26-0"></span>If you transferred to a new computer, or you want to use a different browser to log into an account, you need to import your Personal ID Certificate into the appropriate Certificate Store.

[Internet Explorer: How to Import Your Personal ID Certificate](#page-26-1)

[Google Chrome: How to Import Your Personal ID](#page-31-0) Certificate

<span id="page-26-1"></span>[Mozilla Firefox: How to Import Your Personal ID Certificate](#page-36-0)

## 3.2.1 Internet Explorer: How to Import Your Personal ID Certificate

1. In Internet Explorer, go to Internet Options.

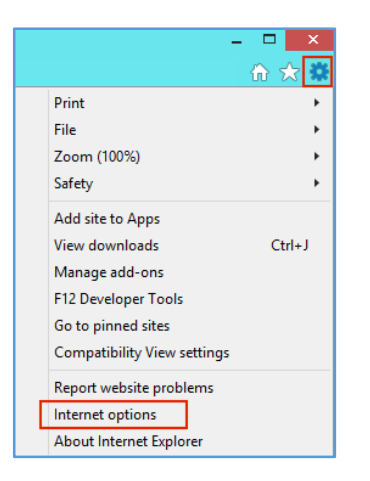

2. In the Internet Options window, on the Content tab, click Certificates.

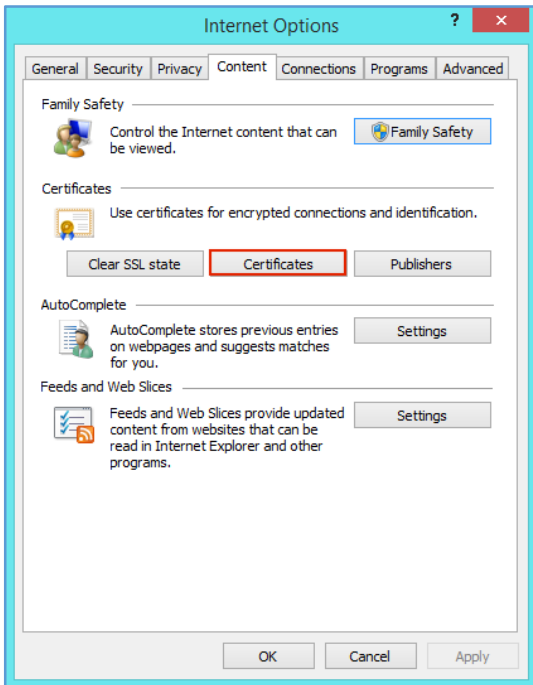

3. In the Certificates window, on the Personal tab, click Import.

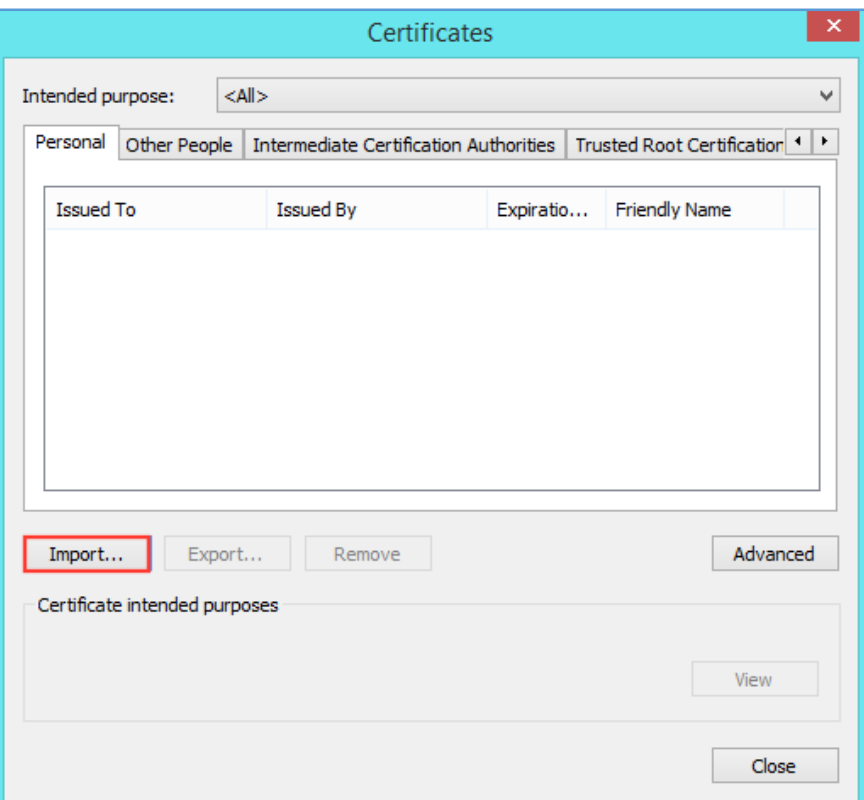

4. In the Certificate Import Wizard, on the Welcome page, click Next.

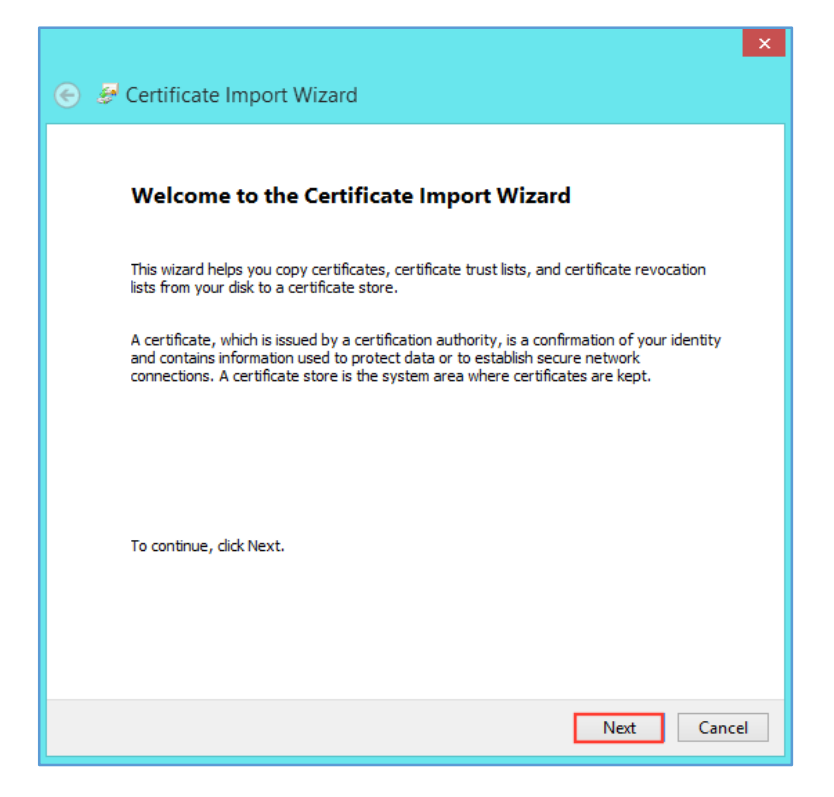

5. On the File to Import page, click Browse.

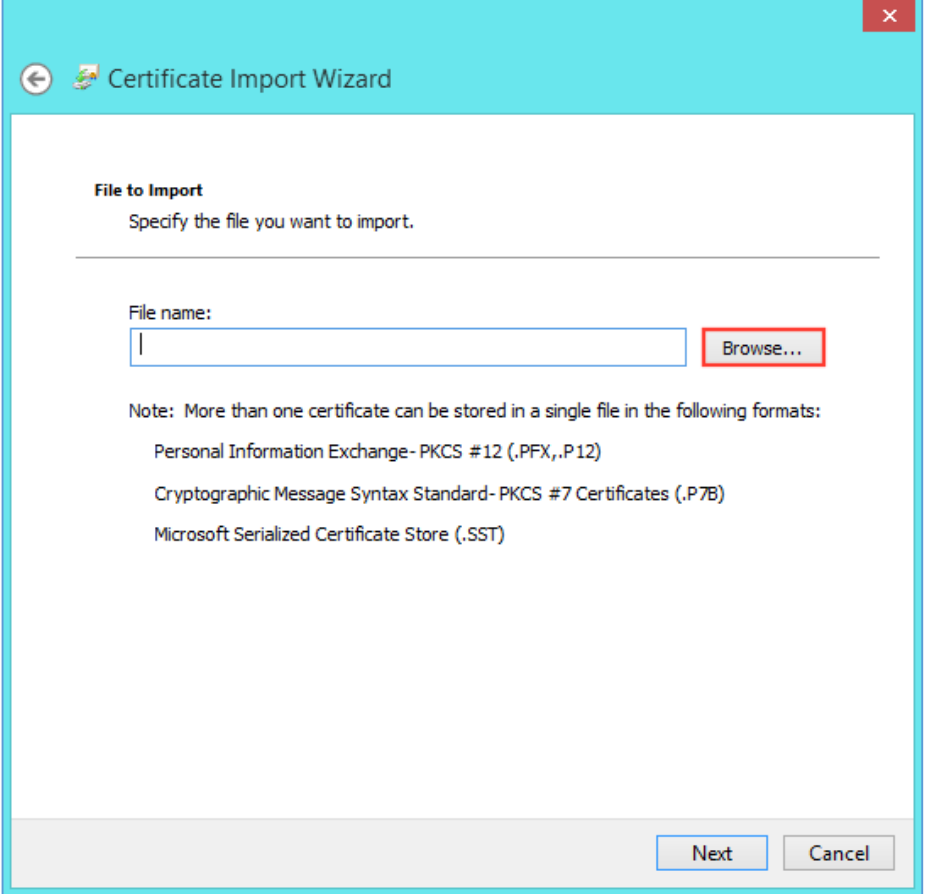

6. In the File Explorer Open window, in the file type drop-down list, select Personal Information Exchange (\*.pfx;\*.p12).

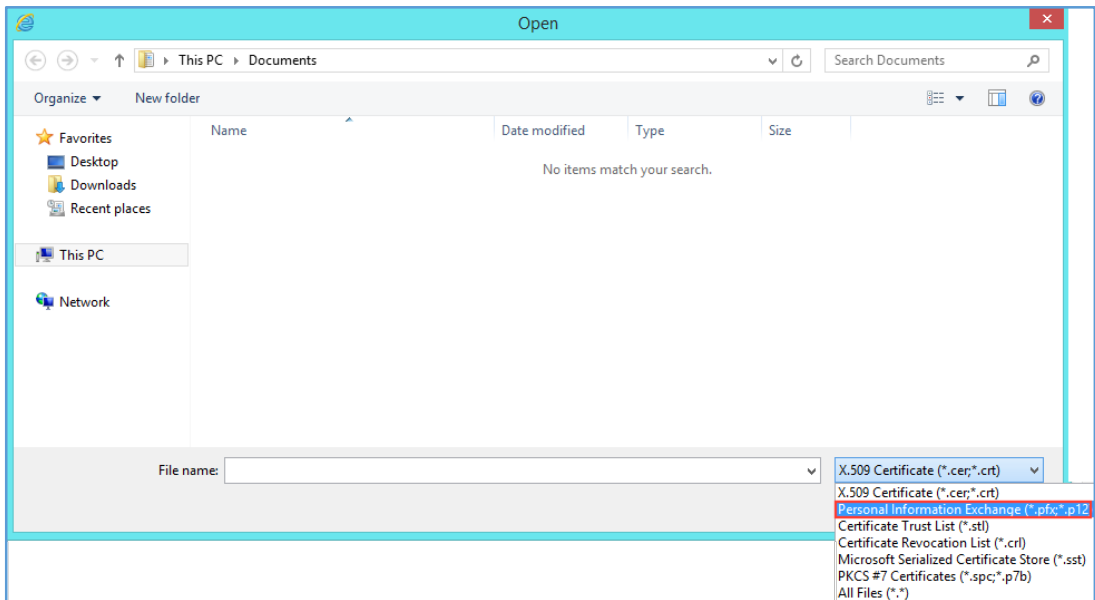

7. Locate and select your Personal ID Certificate .pfx or.p12 file, and then click Open.

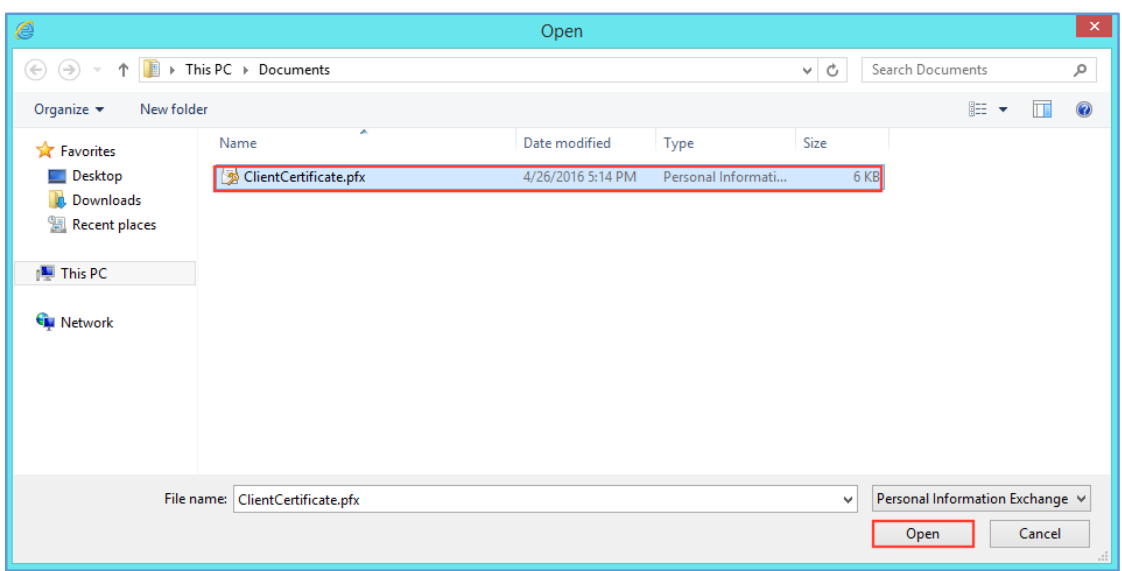

8. On the File to Import page, click Next.

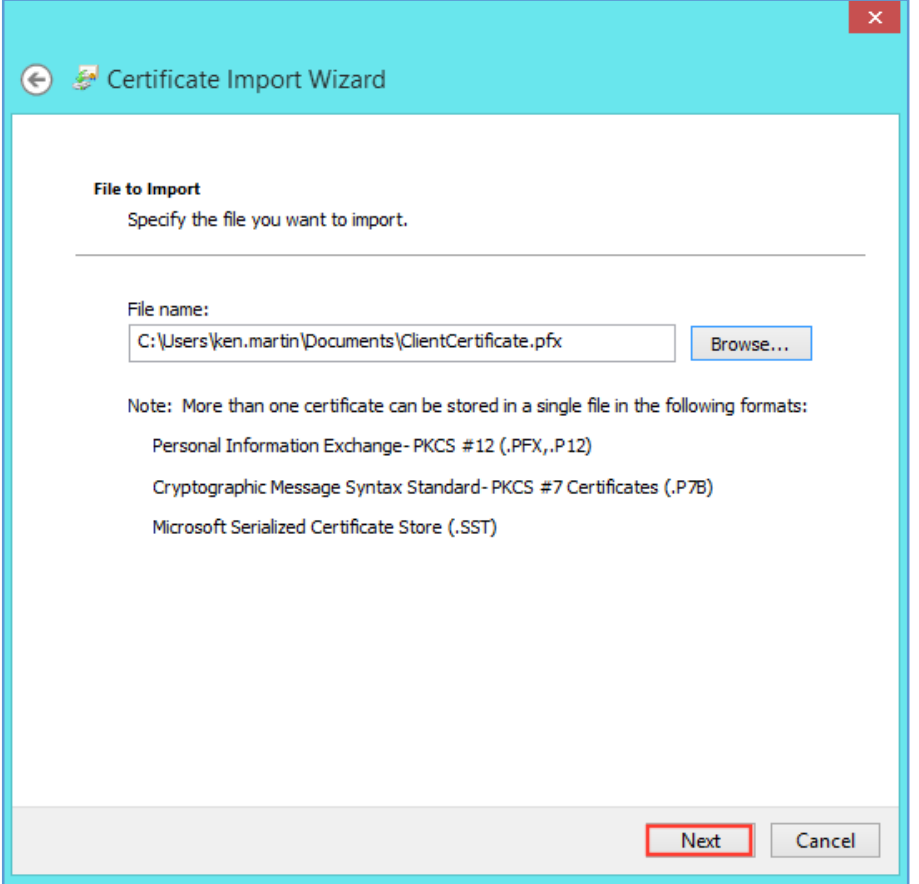

9. On the Private key protection page, check Mark this key as exportable and Include all extended properties.

The Mark this key as exportable option enables you to export your Personal ID Certificate w/private key should you need to in the future.

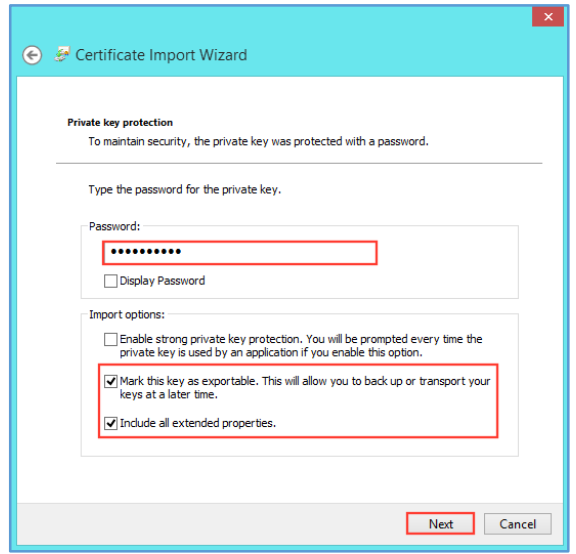

- 10. In the Password box, type the password that you created when you exported your Personal ID Certificate w/private key and then, click Next.
- 11. On the Certificate Store page, click Place all certificates in the following store, in the Certificate store box, select Personal for the store, and then, click Next.

We recommend that you use this option so that intermediate and root certificates in the .pfx or .p12 file are placed in the appropriate Certificate Store.

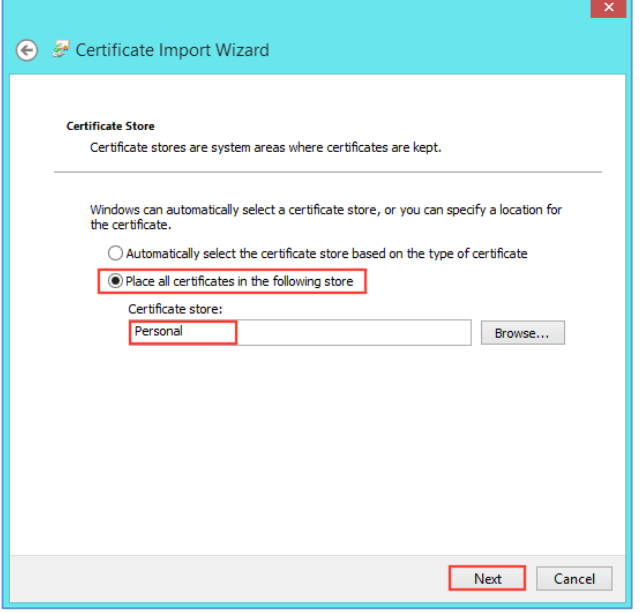

12. On the Completing the Certificate Import Wizard page, review the settings and then, click Finish.

13. When you receive *"The import was successful"* message, click OK.

You have now imported your Personal ID Certificate w/private key in to the Windows Certificate store, and you can use Internet Explorer and Chrome to log in to your account(s).

## 3.2.2 Google Chrome: How to Import Your Personal ID Certificate

<span id="page-31-0"></span>1. In Chrome, go to Settings.

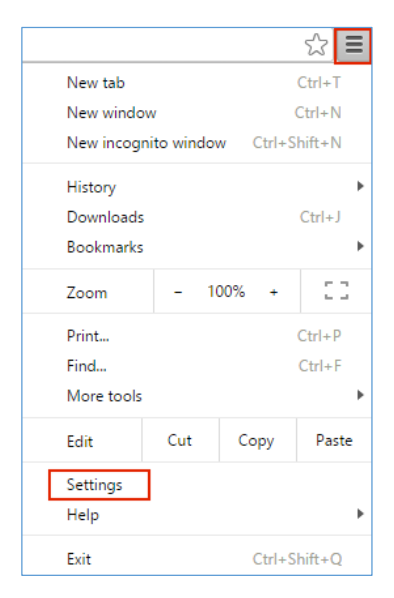

2. On the Settings page, below Default browser, click Show advanced settings.

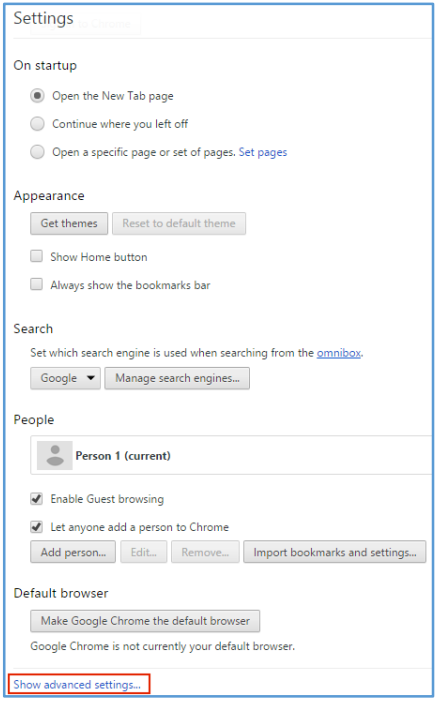

3. Under HTTPS/SSL, click Manage certificates.

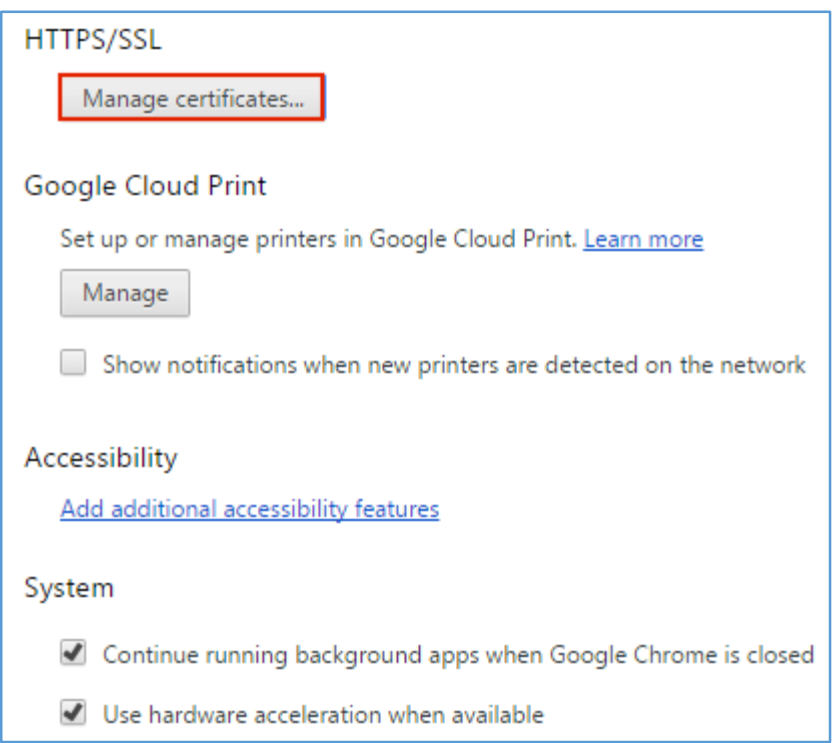

4. In the Certificates window, on the Personal tab, click Import.

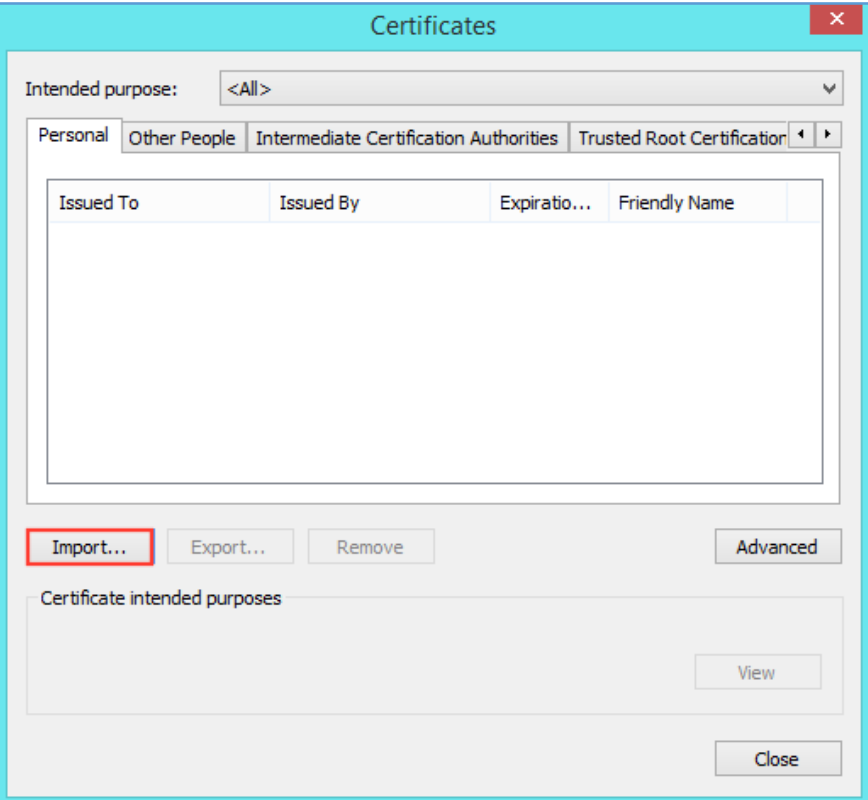

5. In the Certificate Import Wizard, on the Welcome page, click Next.

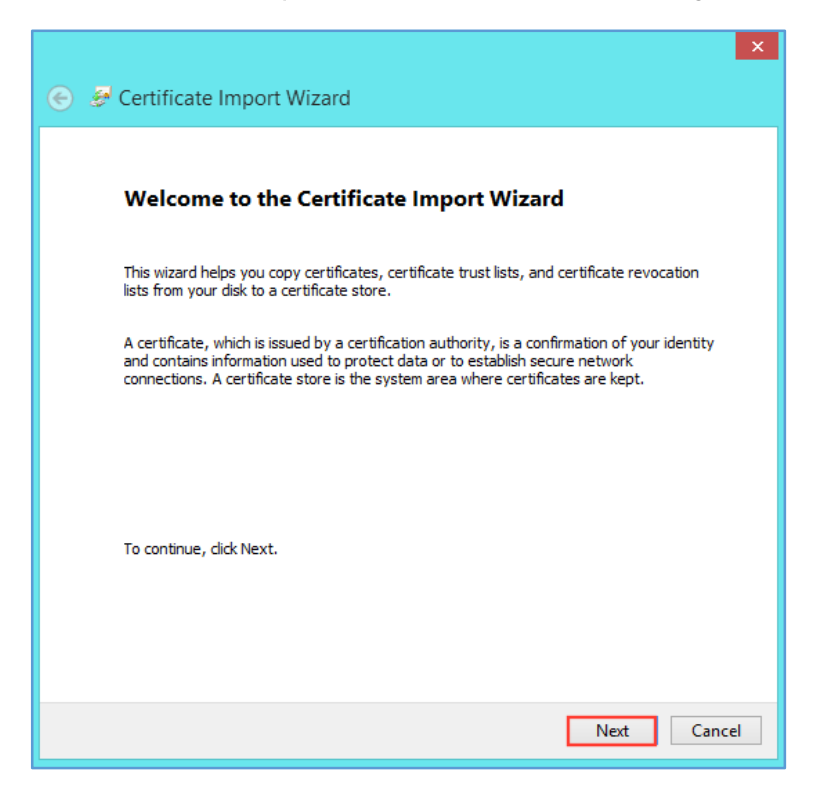

6. On the File to Import page, click Browse.

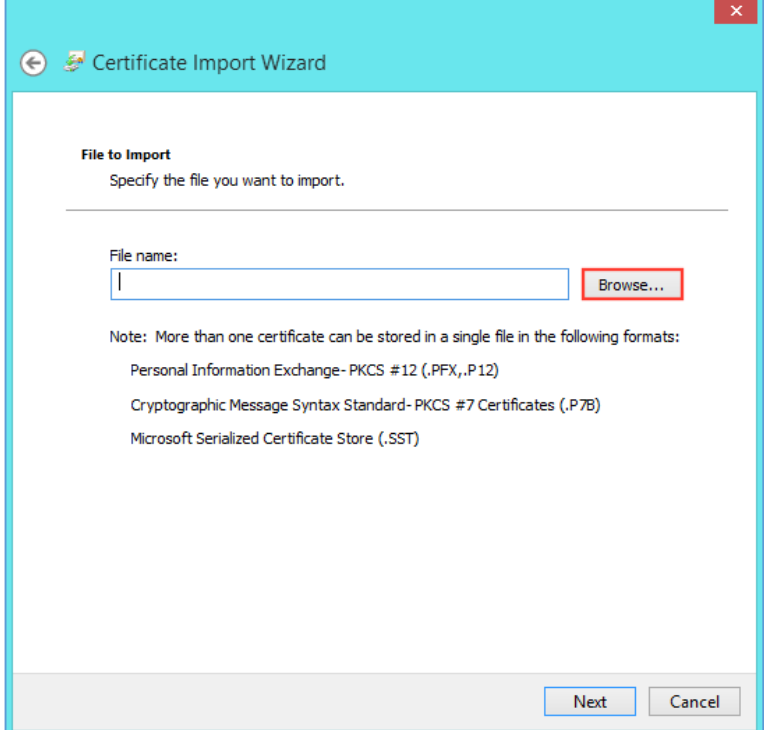

7. In the File Explorer Open window, in the file type drop-down list, select Personal Information Exchange (\*.pfx;\*.p12).

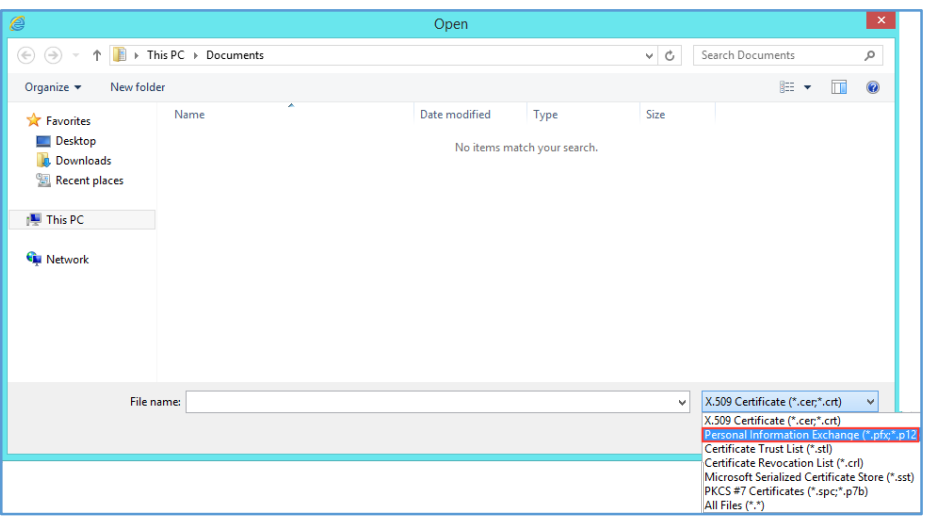

8. Locate and select your Personal ID Certificate .pfx or .p12 file, and then click Open.

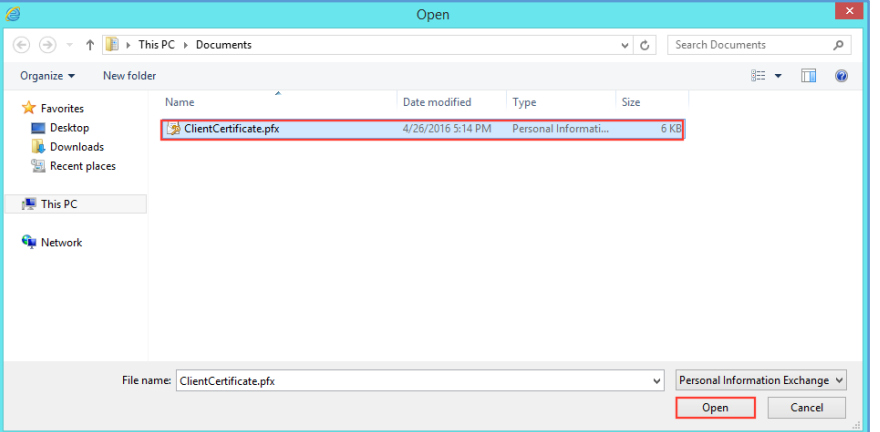

9. On the File to Import page, click Next.

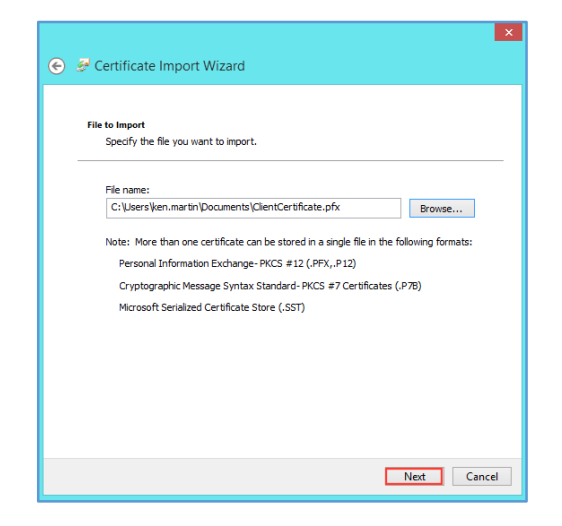

10. On the Private key protection page, check Mark this key as exportable and Include all extended properties.

The Mark this key as exportable option enables you to export your Personal ID Certificate w/private key should you need to in the future.

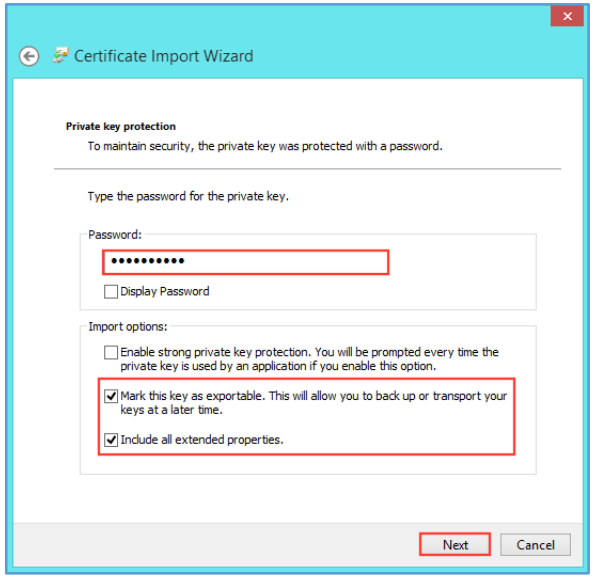

- 11. In the Password box, type the password that you created when you exported your Personal ID Certificate w/private key and then, click Next.
- 12. On the Certificate Store page, click Place all certificates in the following store, in the Certificate store box, select Personal for the store, and then, click Next.

We recommend that you use this option so that intermediate and root certificates in the .pfx or .p12 file are placed in the appropriate Certificate Store.

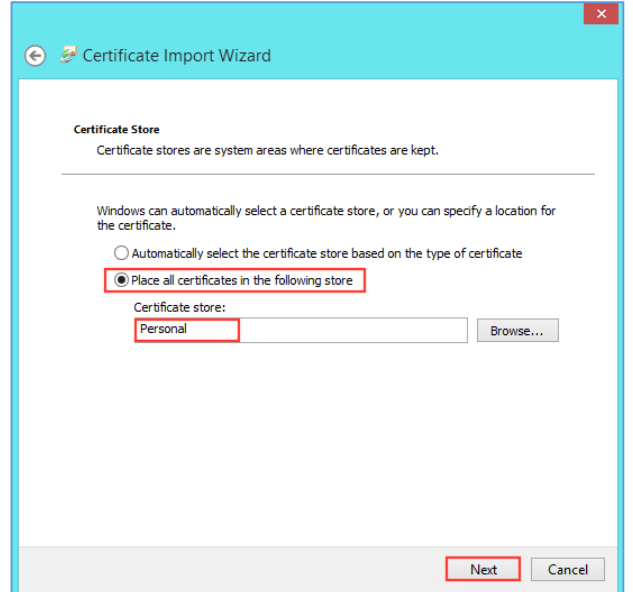

- 13. On the Completing the Certificate Import Wizard page, review the settings and then, click Finish.
- 14. When you receive *"The import was successful"* message, click OK.

You have now imported your Personal ID Certificate w/private key in to the Windows Certificate store, and you can Chrome and use Internet Explorer to log in to your account(s).

## 3.2.3 Mozilla Firefox: How to Import Your Personal ID Certificate

<span id="page-36-0"></span>1. In Firefox, go to Options.

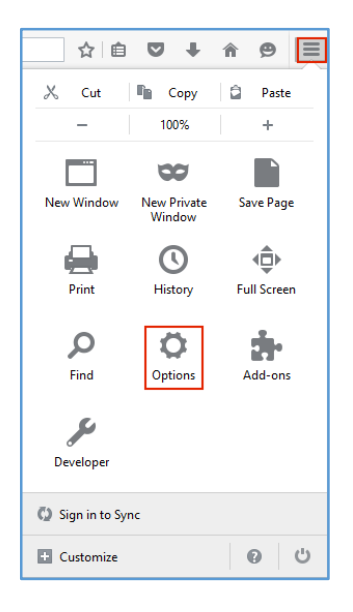

2. On the Options tab, in the sidebar menu, click Advanced, next, click the Certificates tab, and then, click View Certificates.

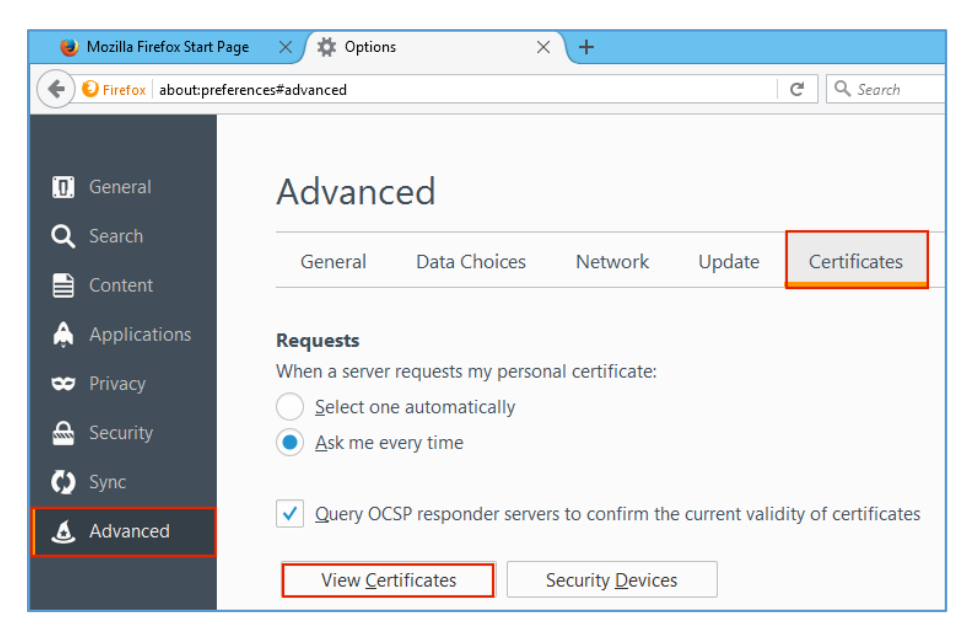

3. In the Certificate Manage window, on the Your Certificates tab, click Import.

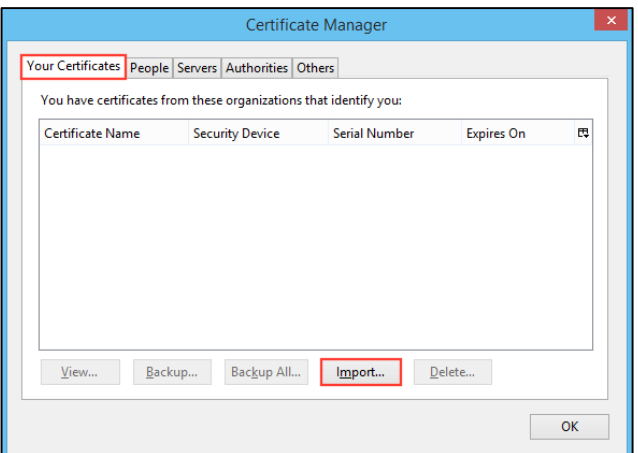

4. In the Certificate File to Import window, in the file type drop-down list, select PKCS12 Files (\*.pfx;\*.p12).

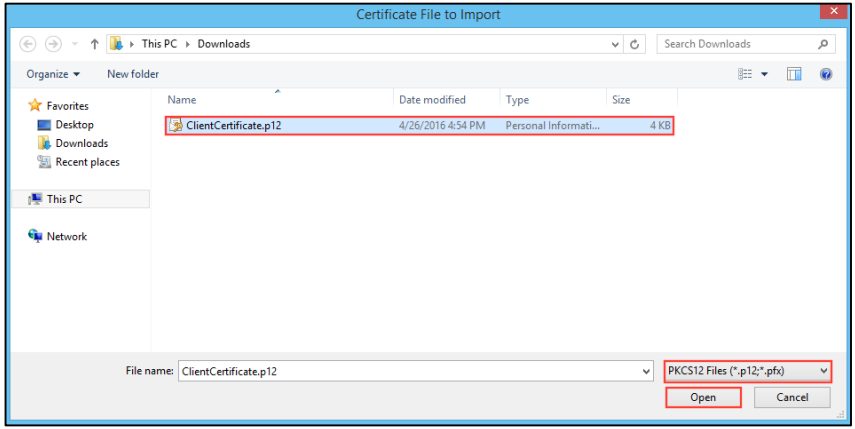

- 5. Then, navigate to your Personal ID Certificate .pfx or .p12 file, and then click Open.
- 6. In the Password Required window, in the Password box, type the password that you created when you exported your Personal ID Certificate w/private key and then, click OK.

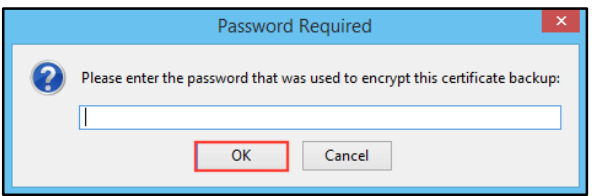

7. When you receive the *"Successfully restored your security certificate(s) and private key(s)"* message, click OK.

You have now imported your Personal ID Certificate w/private key in to the Firefox Certificate Store, and you can use Firefox to log into your account(s).

# <span id="page-38-0"></span>4 Configuring Outlook 2013 to Use Your Email Security Plus Personal ID Certificate

After you export your Personal ID Certificate, you can then configure Microsoft Outlook to use it to sign and encrypt emails.

1. In Outlook 2013, click File.

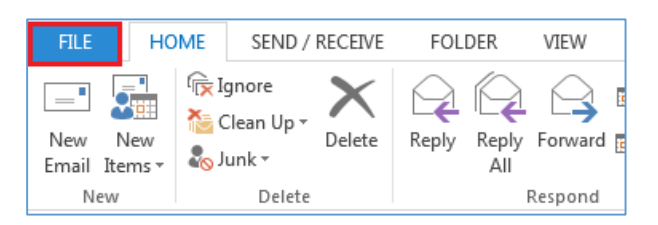

2. On the File page, in the sidebar menu, click Options.

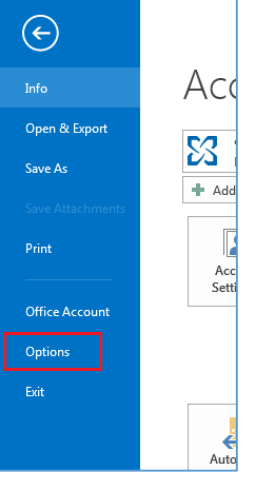

3. In the Outlook Options window, in the sidebar menu, click Trust Center.

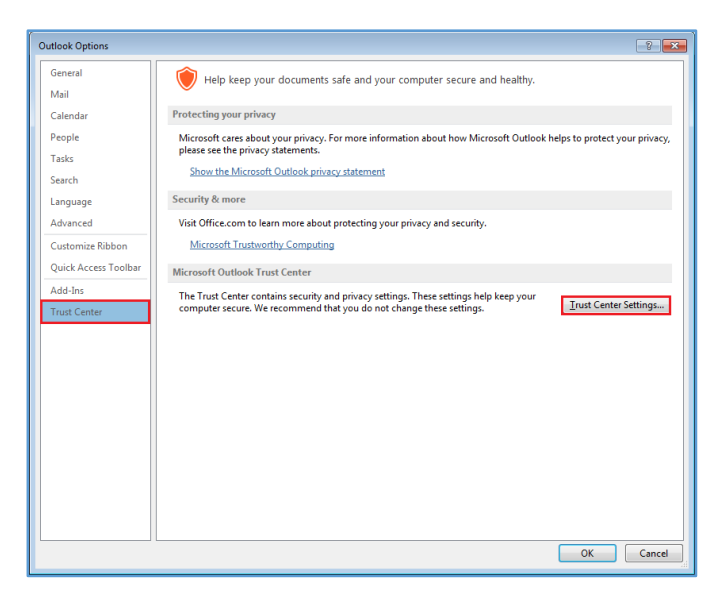

- 4. On the Trust Center page, in the Microsoft Outlook Trust Center section, click Trust Center Settings.
- 5. In the Trust Center window, in the sidebar menu, click E-mail Security.

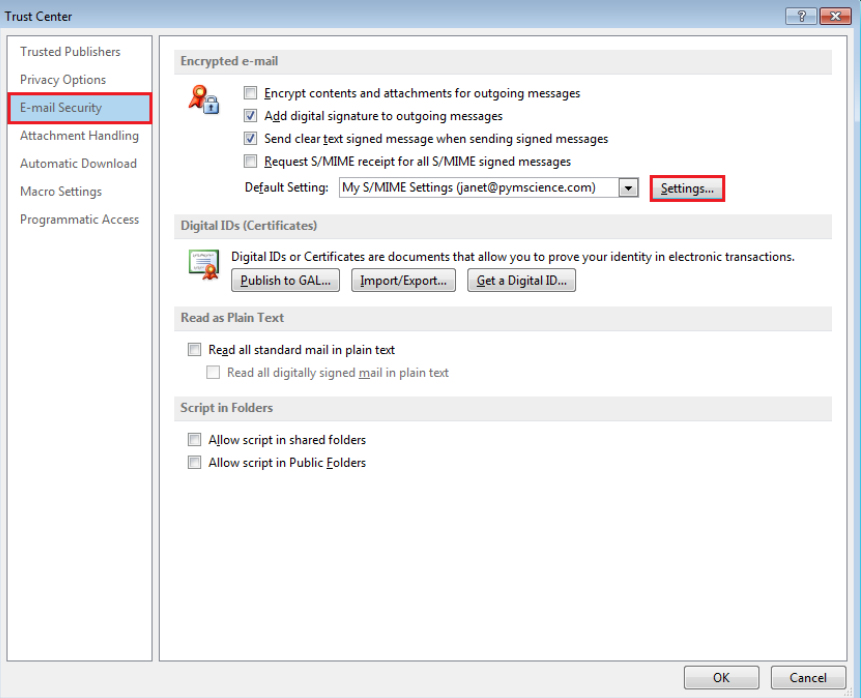

- 6. On the E-mail Security page, in the Encrypted e-mail section, click Settings.
- 7. In the Change Security Settings window, for Signing Certificate, click Choose.

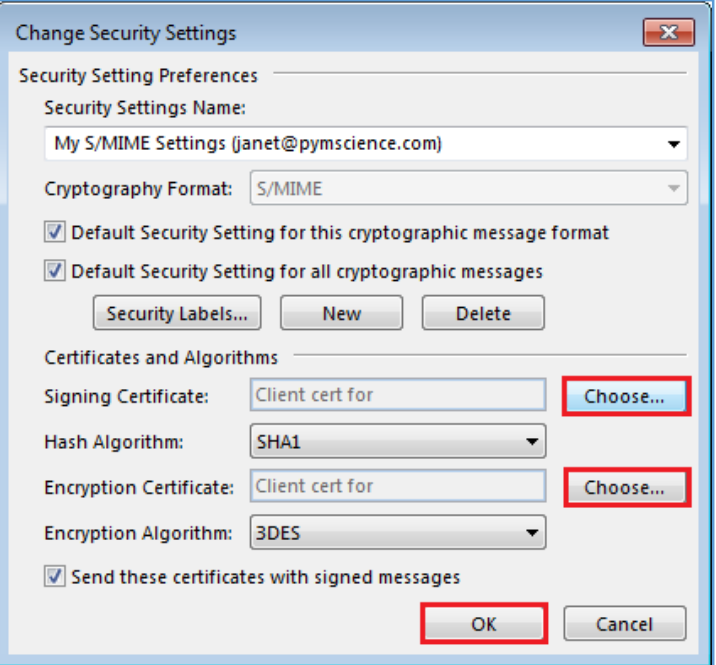

8. In the Windows Security window, select your Client Certificate (Personal ID) and click OK.

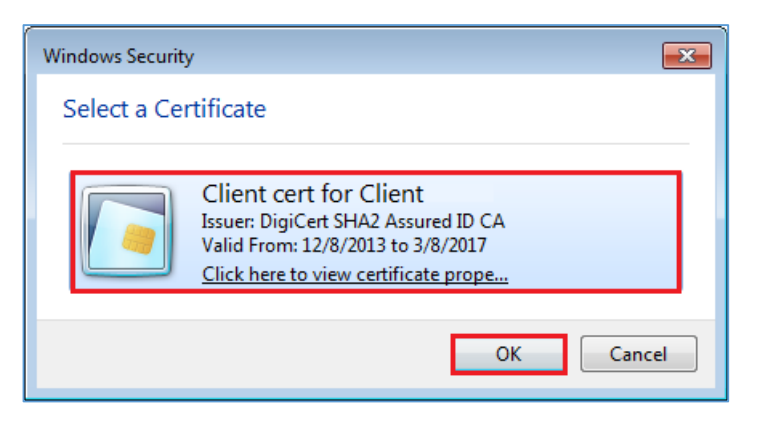

- 9. Next, in the Change Security Settings window, for Encryption Certificate, click Choose.
- 10. In the Windows Security window, select your Client Certificate (Personal ID) and click OK.
- 11. In the Change Security Settings window, click OK.

You have successfully configure Outlook 2013 to use your Personal ID Certificate for signing and encrypting your emails.

# <span id="page-41-0"></span>About DigiCert

DigiCert is a premier provider of security solutions and certificate management tools. We have earned our reputation as the security industry leader by building innovative solutions for SSL Certificate management and emerging markets.

**DIGICERT** 2801 NORTH THANKSGIVING WAY STE. 500 LEHI, UTAH 84043 PHONE: 801.701.9690 EMAIL: [SALES@DIGICERT.COM](mailto:sales@digicert.com)

© 2017 DigiCert, Inc. All rights reserved. DigiCert is a registered trademark of DigiCert, Inc. in the USA and elsewhere. All other trademarks and registered trademarks are the property of their respective owners.

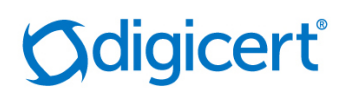